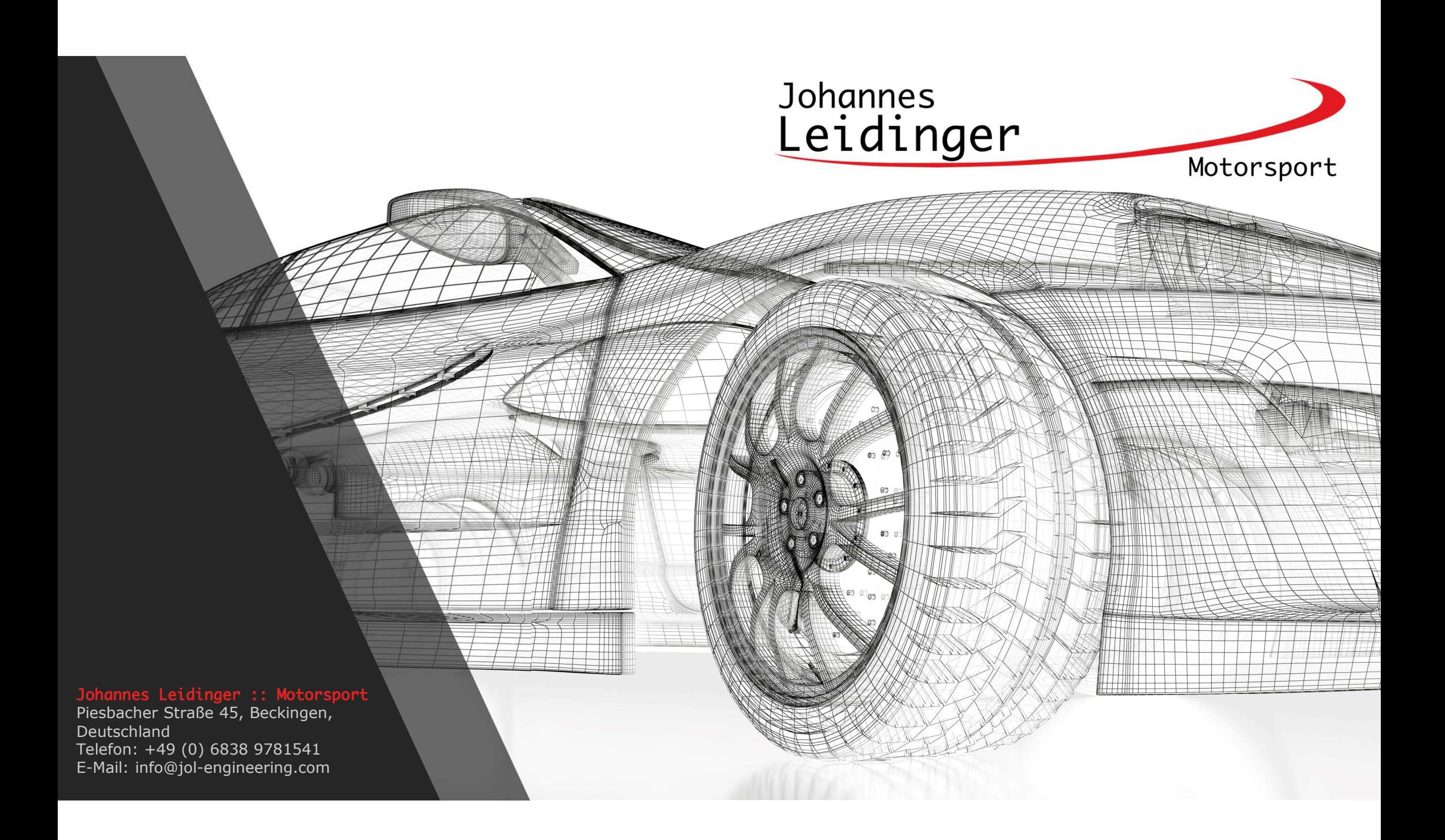

## TimeCommander<br>
C Server<br>
Importiert und speichert die Daten des Livetiming in<br>
einer SQL Dantenbank<br>
anlegen und verwalten von Events<br>
Unterstütze Timingdienste TC Server<br>
TC Server<br>
• Importiert und speichert die Daten des Livetiming in<br>
• einer SQL Dantenbank<br>
• Merstütze Timingdienste<br>
• Unterstütze Timingdienste<br>
• SRO, ADAC Masters Serien<br>
• SRO, ADAC Masters Serien<br>
• SRO, A TimeCommander

#### TC Server

- 
- 
- -
	- SRO, ADAC Masters Serien
	- VLN, 24h, DTM, Porsche uvm.
	-
- 
- **C Server**<br>
Importiert und speichert die Daten des Livetiming in<br>
einer SQL Dantenbank<br>
anlegen und verwalten von Events<br>
Unterstütze Timingdienste<br>
Creventic, Asian LeMans uvm.<br>
SRO, ADAC Masters Serien<br>
CRICA, ADAC Maste **Textdateien**

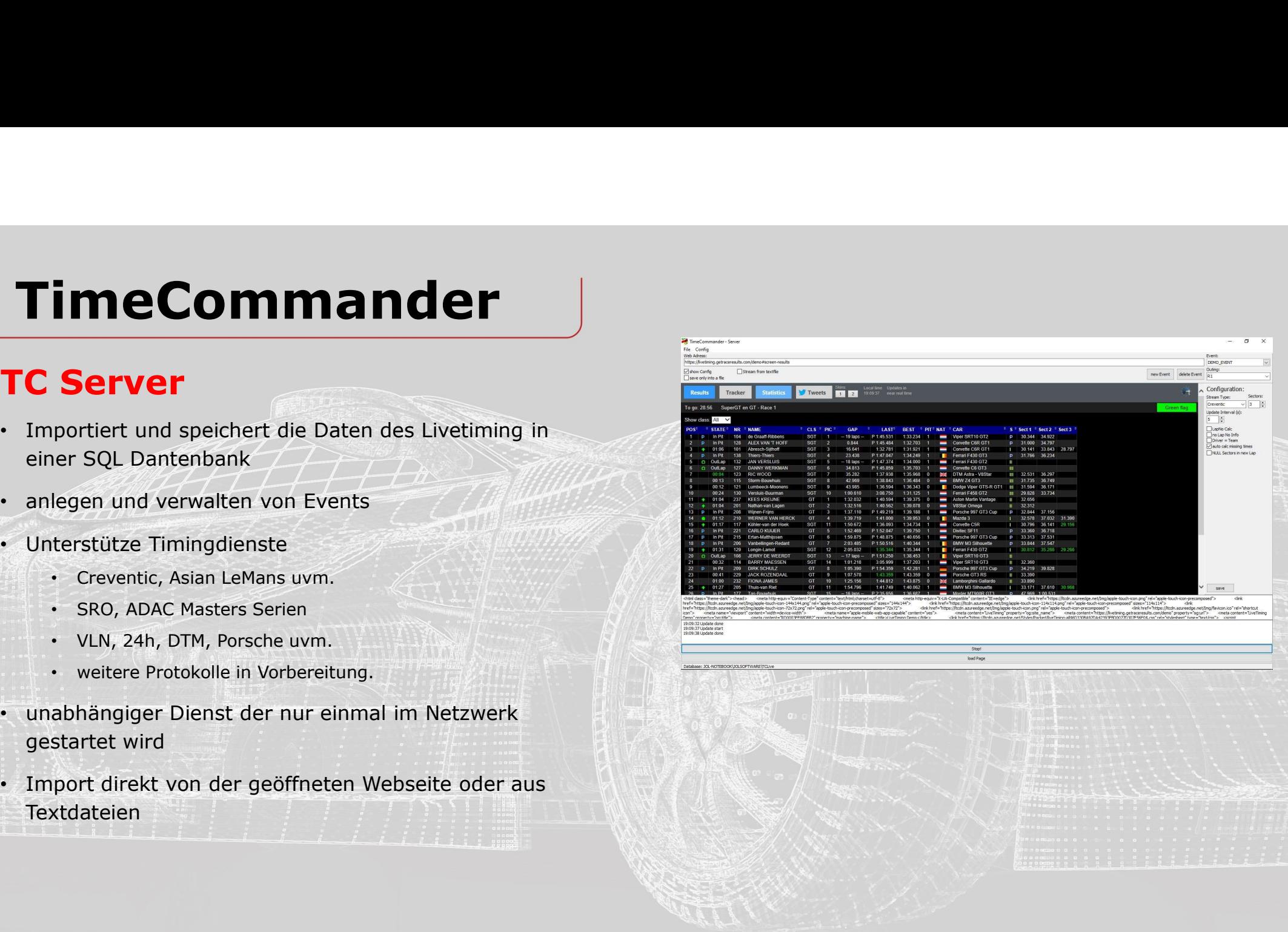

#### TC Server

- web Adress<br>Eingebafeld für die URL der Webseite oder des Dateipfad (bei Import aus Textdateien)
- blendet die Optionen zum ausgewählten Event ein.
- die Daten stammen aus einer Textdatei eines
- 
- Löscht ein vorhandenes Event aus der Datenbank
- **event**
- vouting a state of the state of the state of the state of the state of the state of the state of the state of the state of the state of the state of the state of the state of the state of the state of the state of the st
- **Logfile**
- Zeigt Informationen zu möglichen Fehler beim Ergebnisimport z.B. bei angepasstem Livetiming

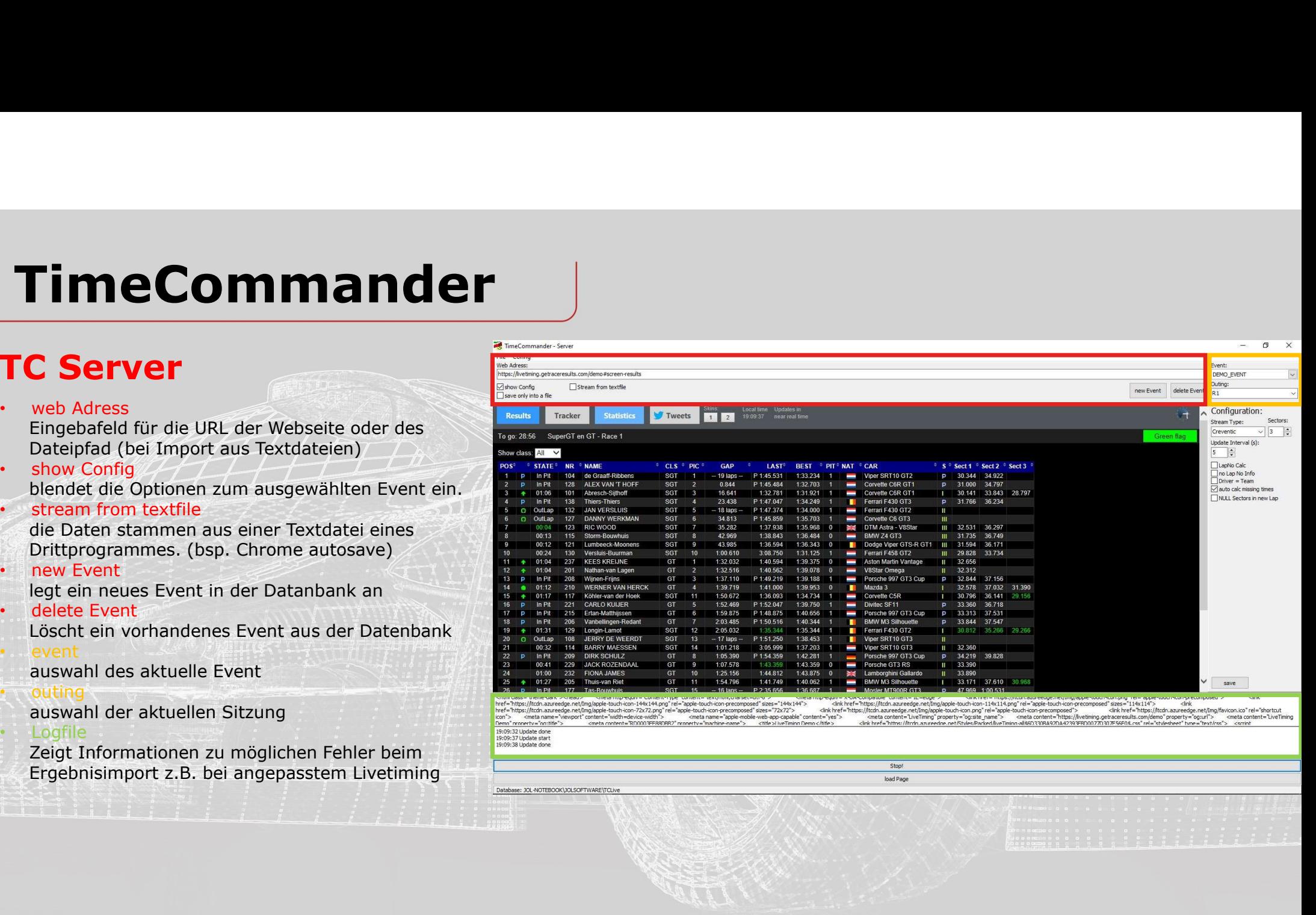

#### TC Server

- webbroser anzeige der angegebenen Webseite
- stream type  $\mathbb{Z}/\mathbb{Z}$  of  $\mathbb{Z}$   $\rightarrow$   $\top$   $\Box$
- 
- update interval<br>Zeitangabe in welchem Interval die Ergebnisse eigelesen werden
- Rundennummer wird nachträglich berechnet
- keine Rundeninformation im Livetiming
- Driver = Team Fahrer ist gleich das Team z.B. bei Langstreckenrennen mit Fahrerwechsel nötig
- verlorene Zeiten werden, anhand von vorhandenen Sektorzeiten, versucht zu errechnen
- werden nach Sektor 1 geleert

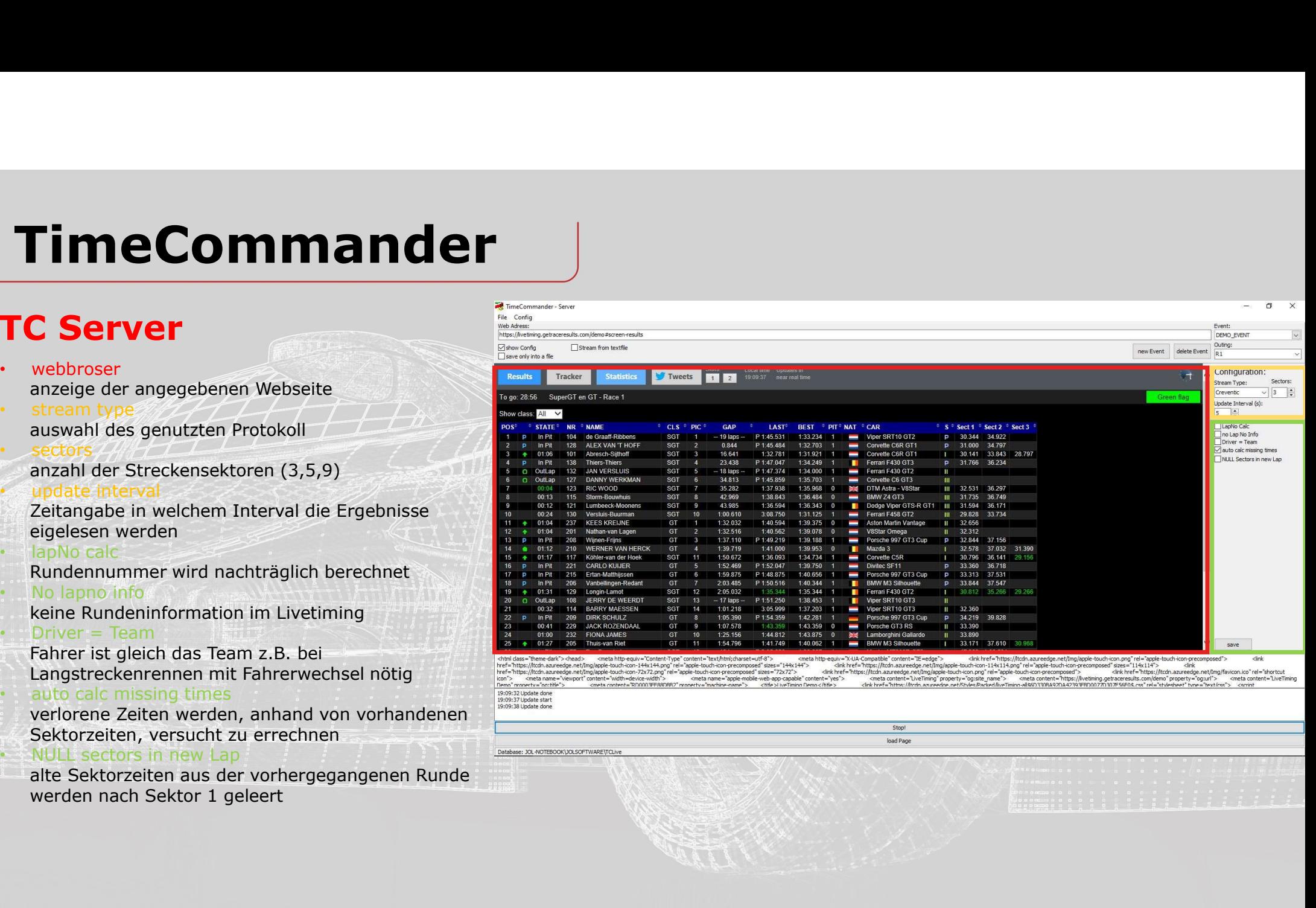

#### Hauptmenü

- 
- 
- 
- 
- 
- 
- der live Meisterschaftstabelle
- 

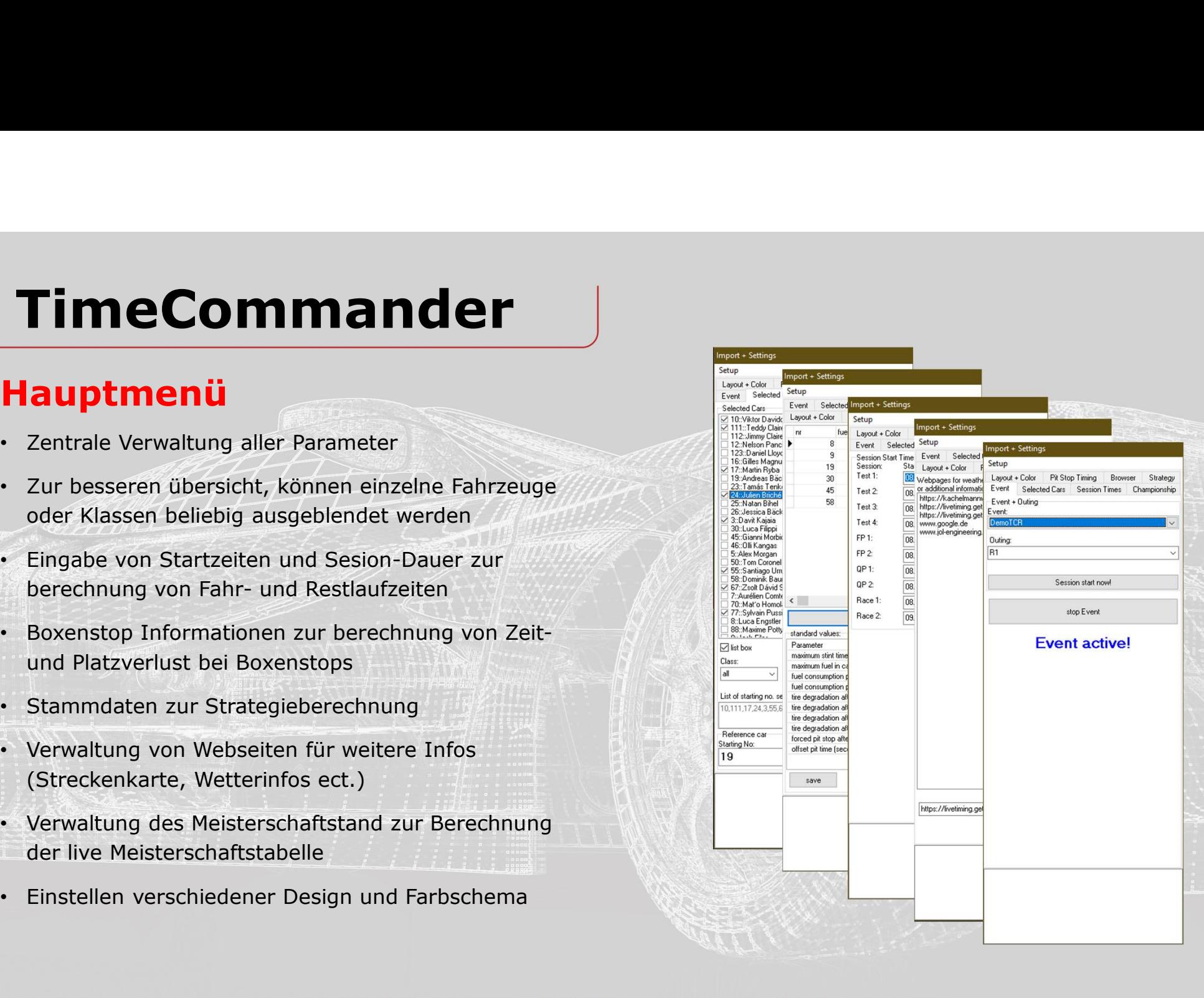

#### Hauptmenü

FimeCommander Server getroffen. Auswahl des Event und Outing aus der Datenbank zur Analyse. In der Liveanalyse wird hier die gleiche **FimeCommander Server and Australian Community of the Community of the Community of the Community Community Community Community Community Community Community Community Community Community Community Community Community Comm** TimeCommander Server detection<br>
Australian Commander Commander Server detection<br>
Australian des Event und Outing aus der Datenbank<br>
Australian des Event um Öuting aus der Datenbank<br>
Australian des Event zum öffnen, stop Ev Livedarstellung zu unterbrechen. **Find exception Communication**<br> **Hauptmenii**<br>
• Events - Event + outing<br>
• Events - Event + outing<br>
• Events - Event + outing<br>
• Auswahl des Event und Outing aus der Datenbank<br>
• Auswahl des Event acrit of the Commander Se Zu jeder Session wird die tatsächliche Startzeit<br>Sowie die Dauer angegeben sowie die Dauer angegeben. Mithilfe dieser Informationen werden Restlaufzeiten,<br>Stintdauer etc. berechnet. **Example 19 COMMAN COMMAN COMMAN COMMAN COMMAN COMMAN CONSUMING A SURFACE AND SURFACE AND SURFACE AND SURFACE AND SURFACE AND SURFACE AND SURFACE ON THE SURFACE ON THE LINE CONSUMING THE LINE CONSUMING THE LINE CONSUMING T** Durch Doppelklick in das jeweilige Feld wird die aktuelle Uhrzeit eingetragen oder über den Assistenten ausgewählt (…). Nach Angabe der Informationen bitte auf "save" klicken um zu speichern. **Hauptmenti**<br>
• Events - Event + outing<br>
• Events - Event + outing<br>
• Auswahl des Event und Outing aus der Datenbank<br>
• Zur Analyse. In der Liveanalyse wird hier die gleiche<br>
• Auswahl wie im TimeCommander Server getroffen Events - Event + outing<br>
avasvahl des Event und Outing aus der Datenbank<br>
zur Analyse. In der Liveanalyse wird hier die gleiche<br>
Auswahl wie im TimeCommander Server getroffen.<br>
Dircke open Event zum öffnen, stop Event um d

Sollte es zu einer kurzfristigen Verzögerung oder Änderung der Startzeit einer Session kommen, muss nicht zwingen die Startzeit aufwändig angepasst werden. Ein klick auf den Button "Session start nowl" setzt die aktuelle Uhrzeit als Startzeit

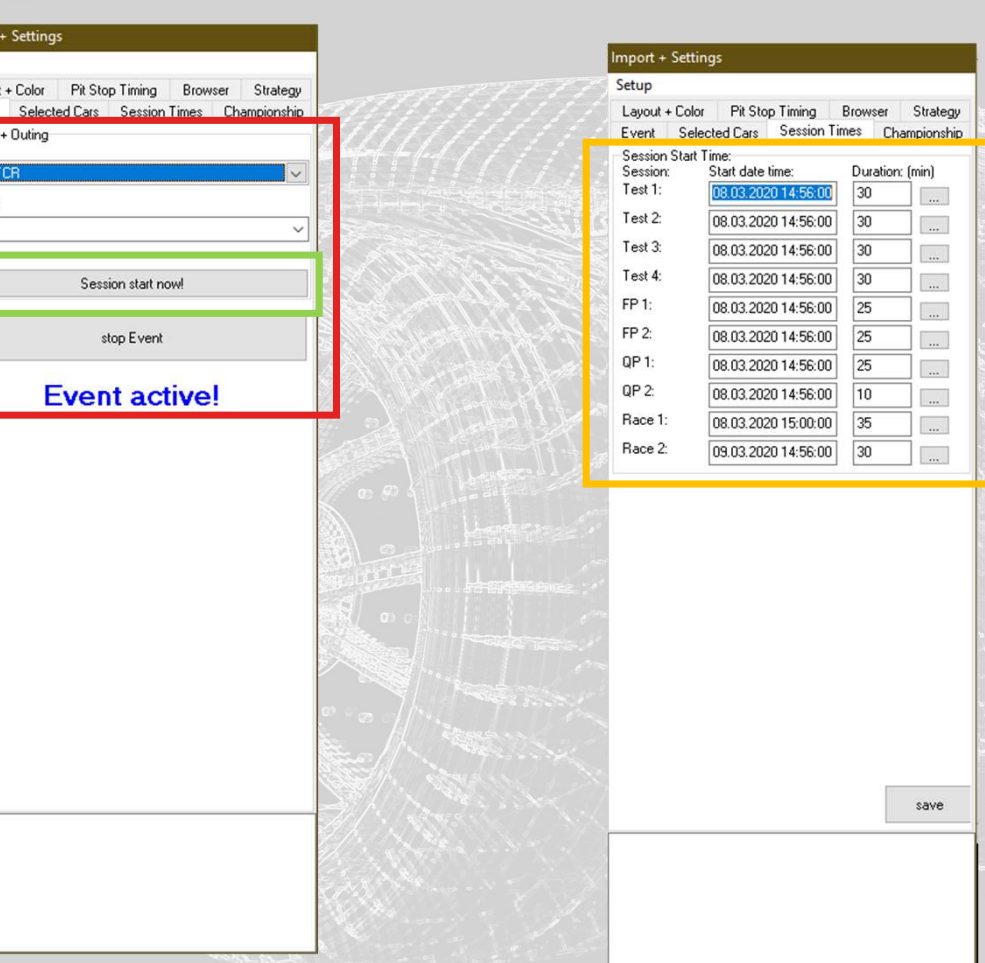

#### Hauptmenü

• ListBox Durch anklicken, wird die Listenauswahl "selected cars" aktiviert. Die angezeigten Fahrzeuge in der Liste wird durch die Auswahl der Klasse im Feld "Class" bestimmt. Bei deaktivierung, können die zu analysierenden Fahrzeuge im unteren Textfeld "list **Commander**<br> **Commander**<br> **Time Commander**<br> **Hauptmenü**<br> **ListBox**<br>
Durch anklicken, wird die Listenauswahl, selected<br>
cars" aktiveirt. Die angezeigten Fahrzeuge in der<br>
Liste wird durch die Auswahl der Klasse im Feld<br>
Class<sup>5</sup> bestimmt. Bei deakti Nach Auswahl einer Klasse können einzelne Fahrzeuge einfach durch anklicken der Checkbox hinzugefügt oder entfernt werden. **Hauptmenü**<br>
Listox<br>
Lutex<br>
Lutex<br>
Durch anklicken, wird die Listenauswahl "selected<br>
cars" aktiviert. Die angezeigten Fahrzeuge in der<br>
Liste wird die Auswahl der Klasse im Feld<br>
Listens - Classe bestimmt. Bei deaktivieru **Time Command nder**<br> **ListBox**<br>
ListBox<br>
Durch anklicken, wird die Listenauswahl "selected<br>
Durch anklicken, wird die Listenauswahl are Klasse im Feld<br>
Liste wird durch die Auswahl der Klasse im Feld<br>
Liste wird durch die die Fahrzeuge vor oder hinter dem Referenzfahrzeug angezeigt. Wie viele Fahrzeuge gezeigt werden, bestimmt die Angabe "positions". **Hauptmenu**<br>
ListBox<br>
LustBox<br>
Durch anklicken, wird die Listenauswahl "selected<br>
cars" aktiviert. Die angezeigten Fahrzeuge in der<br>
Liste wird durch die Auswahl der Klasse im Teid<br>
"Class" bestimmt. Bei deaktivierung, kön

Eingabe der Startnummer des Referenzfahrzeuges. Meist das eigene Auto.

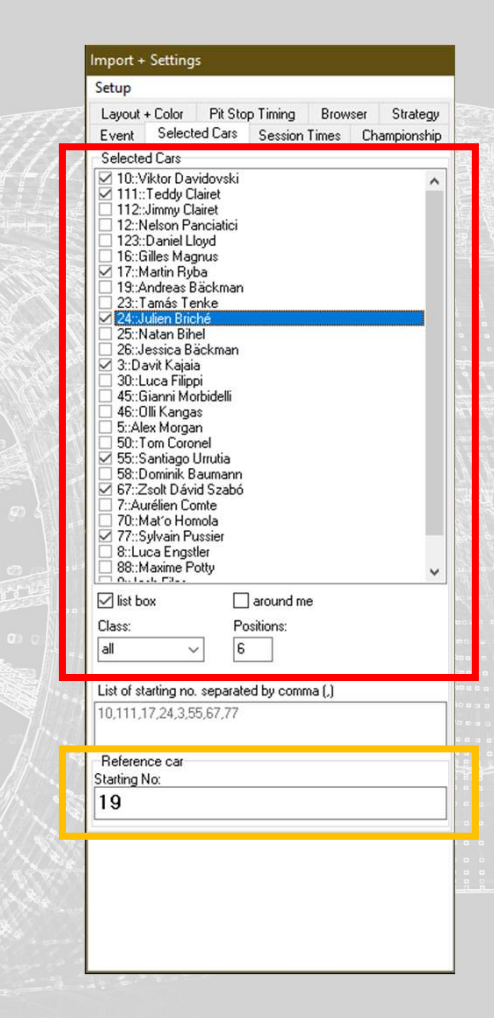

aus der Liste heraus geladen und im Programm eingebettet werden. (z.B. Wetterinformationen,

#### Hauptmenü

Livestream oder Chats)

**Time Commander (Applicant Commander State Properties)**<br>
Program State Commander State Commander State Commission Commander Operation (School Care Commander Operation Commander Operation Commander Operation of the Reserve Es muss die Zeit ermittelt werden, die beim Fit Stop Timing durchfahren der Boxengasse, im vergleich zur and Lost normalen Vorbeifahrt auf der Rennstrecke verloren geht. Diese wird hier eingetragen. **Hauptmeni General Manufacture (COMMANU)**<br>
• Pit Stop Timing – Lost Time<br>
• Fit Stop Timing – Lost Time<br>
• Es muss die Zeit ermittet werden, die beim<br>
discriming – Lost Time<br>
entircle discriming – Lost Time<br>
orten die zei Hier wird die reine Standzeit an der Box einger **Command (Command Command Command Command Command Command Command Command Command Command Command Command Command Command Command Command Command Command Command Command Command Command Command Command Command Comma** Boxengasse. Es können mehrere Standzeiten abhängig von der absolvierten Rundenanzahl angegeben werden. (Bsp. Mindeststandzeiten VLN) • Browser Allen Computer in the First Stephen (First The Real of Chats)<br>
Per Stop Timing - Lost Time<br>
Es muss die Zeit Fermilitet werden, die beim<br>
durch Einas die Zeit Fermilitet werden, die beim<br>
durch Einas die Zeit Fermilie und Germannten Vorbefahrt im unteren Textfeld gespeichert werden und später

save delete

#### Hauptmenü

#### **Strategy**

Die Fahrzeuge, für die eine Strategiesimulation durchgeführt werden soll, müssen hier eingetragen  $\frac{1}{2}$  m  $\frac{fuel}{B}$  m  $\frac{fuel}{100}$ werden. Durch drücken des Button "update selected and the state of the state of the state of the state of the state of the state of the state of the state of the state of the state of the state of the state of the state of Cars" werden alle unter dem Reiter "Selected Cars" ausgewählten Fahrzeuge mit den untengesetzten ausgewählten 1982 in 1982 ausgewählten Fahrzeuge mit den untengesetzten ausgewählten ausgeweiser der der ausgeweiser der Standard ausgeweiser der ausgeweise der ausgeweise der Standard Eigenschaften eingefügt. Geänderte Standard Eigenschaften wirken sich immer nur auf neu eingefügte Fahrzeuge aus. Bereits in der Liste vorhandene Fahrzeuge werden nicht überschrieben! **Hauptmenü**<br>
Strategy<br>
Die Fahrzeuge, für die eine Strategiesimulation<br>
durchgeführt werden soll, müssen hier eingetragen<br>
werden. Durch drücken des Button "update selected<br>
Cars" werden alle unter dem Reiter "Selected Car Cars'' weren alle unter rem ketter, "selected Cars"<br>
anagewählten Fahrzeuge mit den untengesetzten<br>
Standard Eigenschaften eingefügt.<br>
Standard Eigenschaften eingefügte Fahrzeuge aus.<br>
Bereits in der Liste vorhandene Fahrz

Neue Fahrzeuge werden mit diesen Standard Eigenschaften in die Strategieberechnung eingefügt. Die Eigenschaften können jederzeit individuell im **State Charles auch dem Schwaren der Schwaren und auch der Schwaren und auch der Schwaren und auch der Schwaren und eine Einflusse eigenen der Schwaren und eine Einflusse e** Fenster "Startegy" angepasst werden.

- 
- 
- 
- 
- 
- 
- 
- 
- 
- 

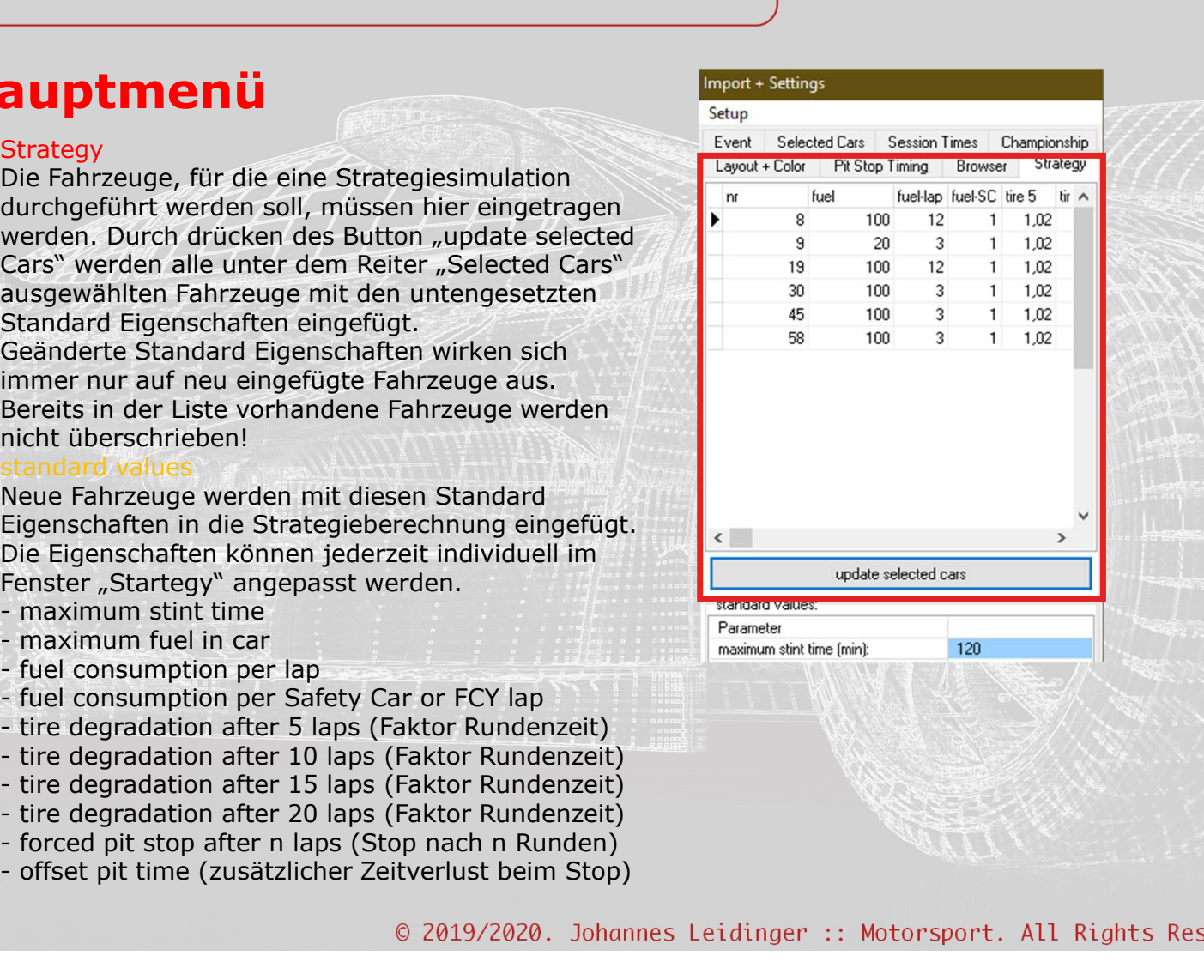

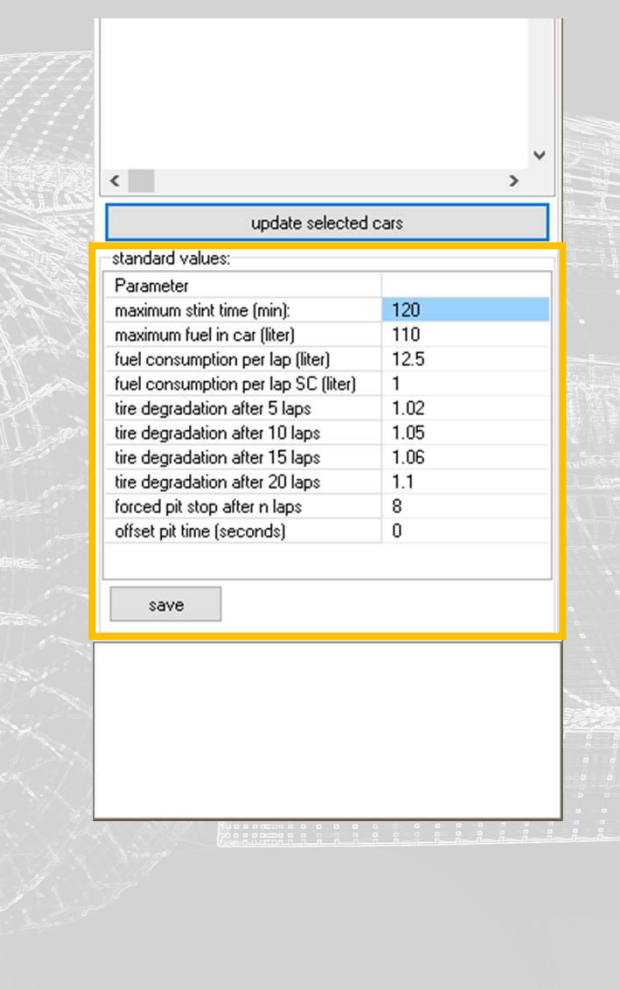

## **TimeCommander**<br>
Live Result List<br>
. Übersichtliche Live Ergebnisliste<br>
. Persönliche und absolute Bestzeiten werden farbig **TimeCommander<br>
Live Result List**<br>• Übersichtliche Live Ergebnisliste<br>• Persönliche und absolute Bestzeiten werden farbig<br>• hervorgehoben. TimeCommander

- 
- hervorgehoben.
- 
- 
- 
- 

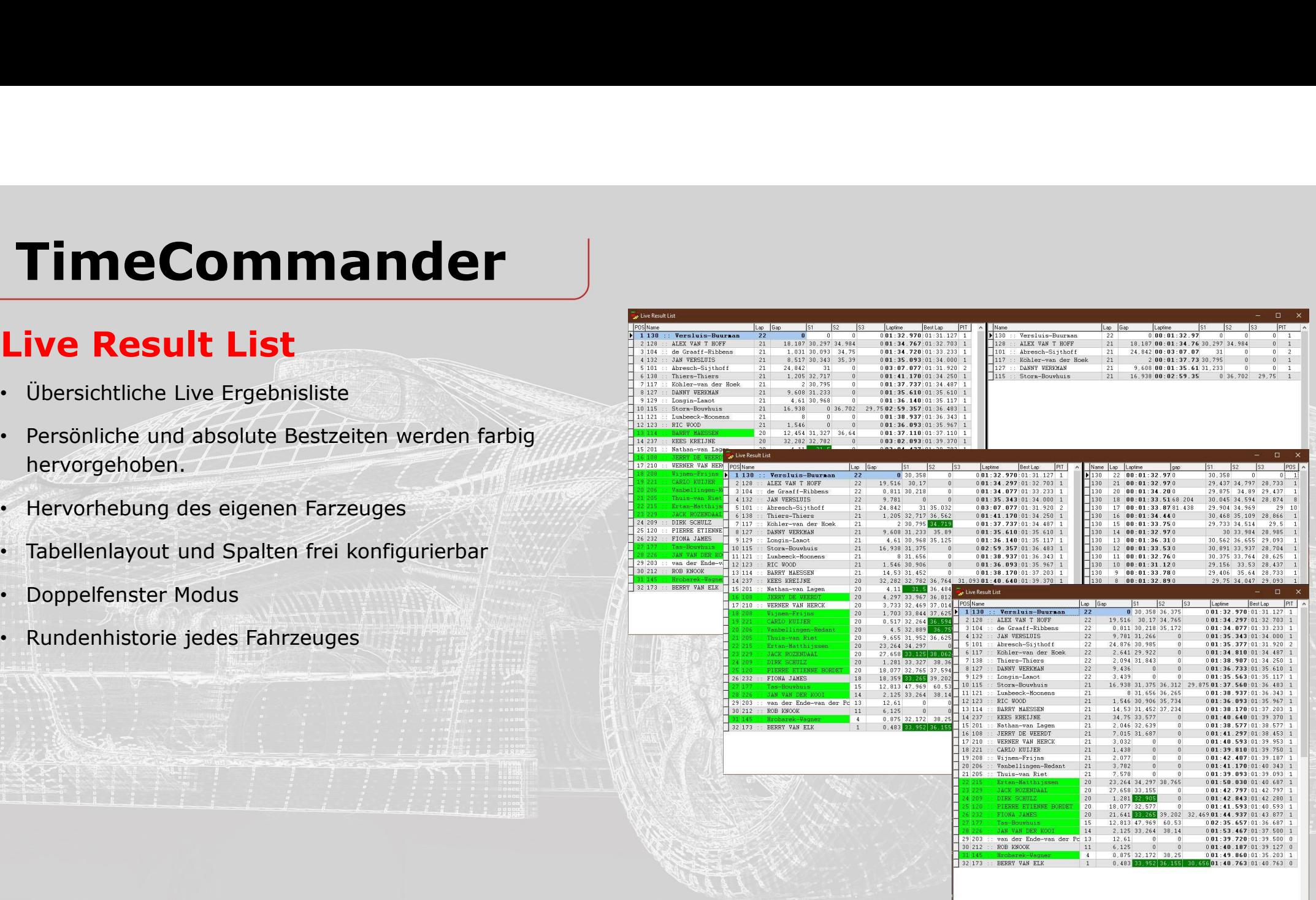

Kontextmenü öffnen durch drücken der rechten Maustaste im Fenster

- Es wird eine einzelne Tabelle mit Fahrzeugen entsprechend der Filtereinstellung angezeigt.
- Es werden zwei einzelne Tabelle mit Fahrzeugen entsprechend der jeweiligen Filtereinstellung angezeigt.
- 

Es wird eine Tabelle mit Fahrzeugen entsprechend der Filtereinstellung angezeigt. Zusätzlich wird in der rechten Tabelle die Rundenhistorie des in der linken Tabelle angewählten Fahrzeuges gezeigt

Legt je Tabelle fest, ob alle Fahrzeuge oder nur ausgewählte Fahrzeuge angezeigt werden.

• Columns table

Durch einfaches anklicken des Spaltenname ausgeblendet werden. Verschoben werden können die Spalten durch einfaches ziehen der Kopfzeile in der jeweiligen Tabelle

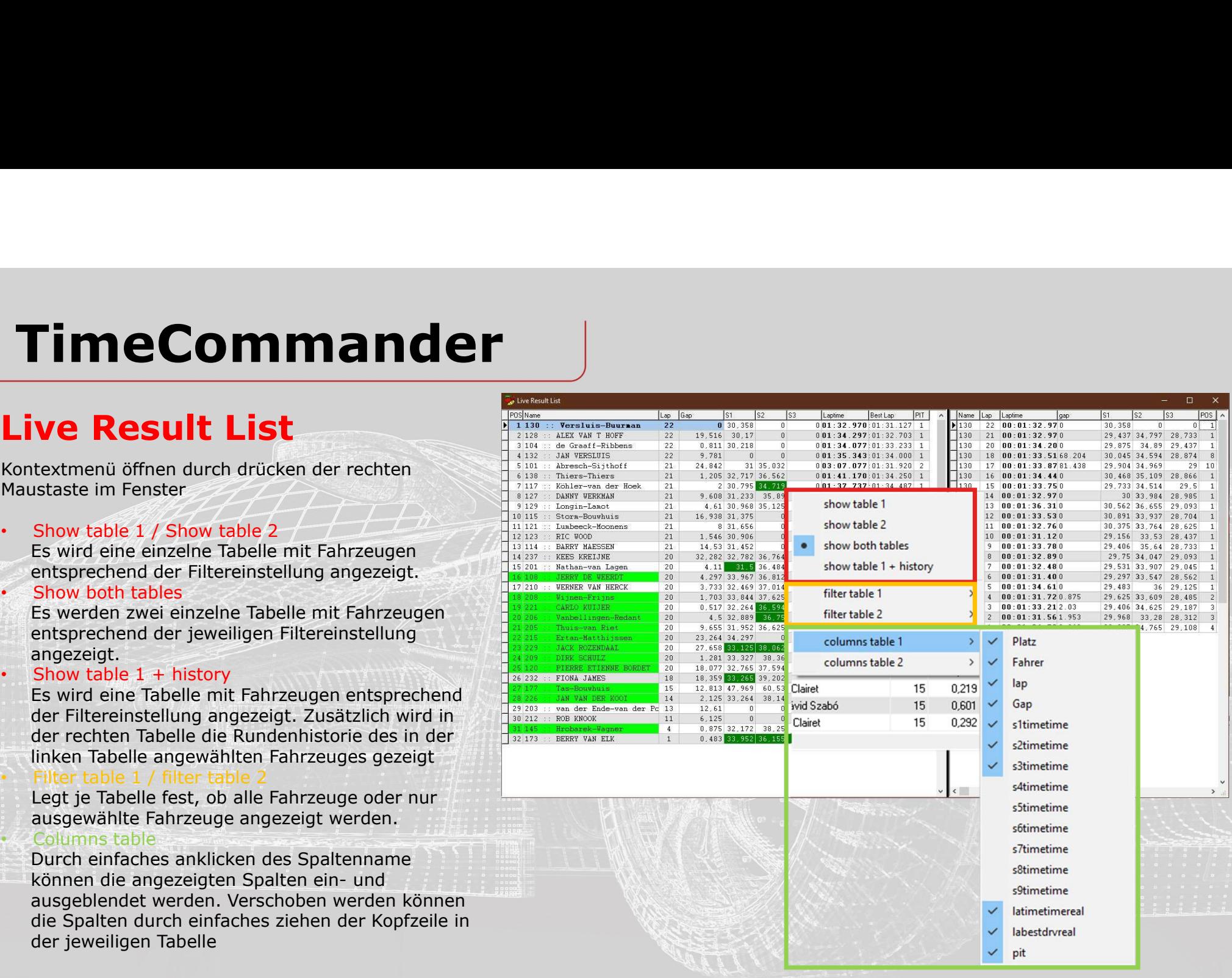

#### Average timing

- 
- **TimeCommander**<br> **Average timing**<br>
 Übersicht Durchschnittszeiten<br>
 Zeitverbesserungen und das eigene Fahrzeug werden<br>
farbig hervorgehoben. TimeCommander<br>
Verage timing<br>
Übersicht Durchschnittszeiten<br>
Zeitverbesserungen und das eigene Fahrzeug werden<br>
farbig hervorgehoben.<br>
Tabellenlayout und Spalten frei konfigurierbar<br>Rundenfenster zur berechnung einstellbar
- 
- 
- 
- 
- 

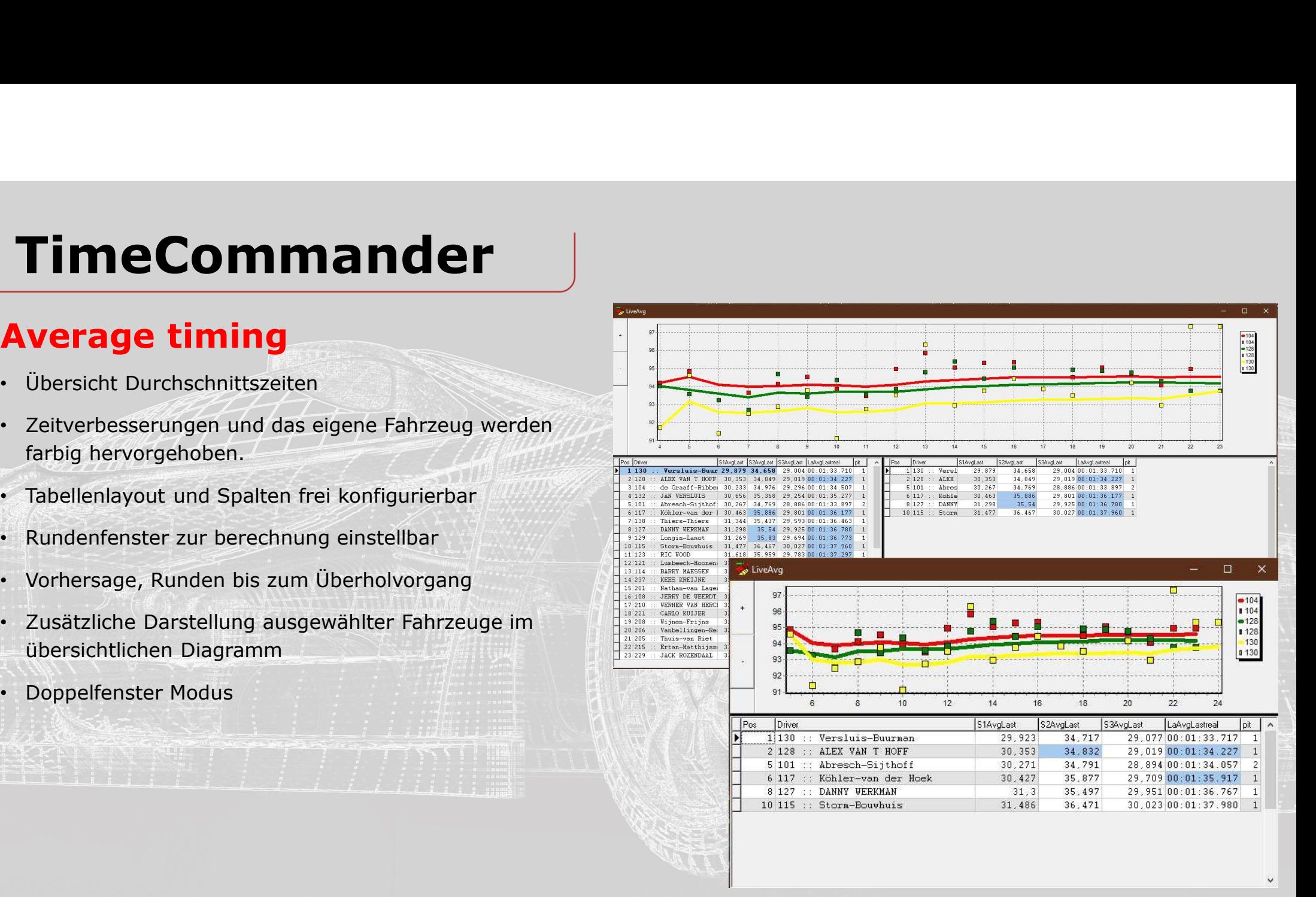

#### Average timing

Kontextmenü öffnen durch drücken der rechten Maustaste im Fenster

- Es wird eine einzelne Tabelle mit Fahrzeugen entsprechend der Filtereinstellung angezeigt.
- Es werden zwei einzelne Tabelle mit Fahrzeugen entsprechend der jeweiligen Filtereinstellung angezeigt.<br>Filter table 1 / filter table 2
- Legt je Tabelle fest, ob alle Fahrzeuge oder nur allegt and the BARKY MAESSEN 31.796 36.565 30.431.00:01:38.793<br>14.237 : KERS KREINHAGH DES 130.234 37.231 30.794 30.00 1.40.250 ausgewählte Fahrzeuge angezeigt werden. The Market Warehouse an der als ausgewählte Fahrzeuge angewählte Fahrzeuge angezeigt werden. The second of the second of the second second and the second of the second second and sec
- 

wird.

• Columns table

Durch einfaches anklicken des Spaltenname ausgeblendet werden. Verschoben werden können die Spalten durch einfaches ziehen der Kopfzeile in der jeweiligen Tabelle.

Durch Doppelklick auf einen Eintrag der Ersten Tabelle, wird dieses Fahrzeug dem Diagramm hinzugefügt oder entfern.

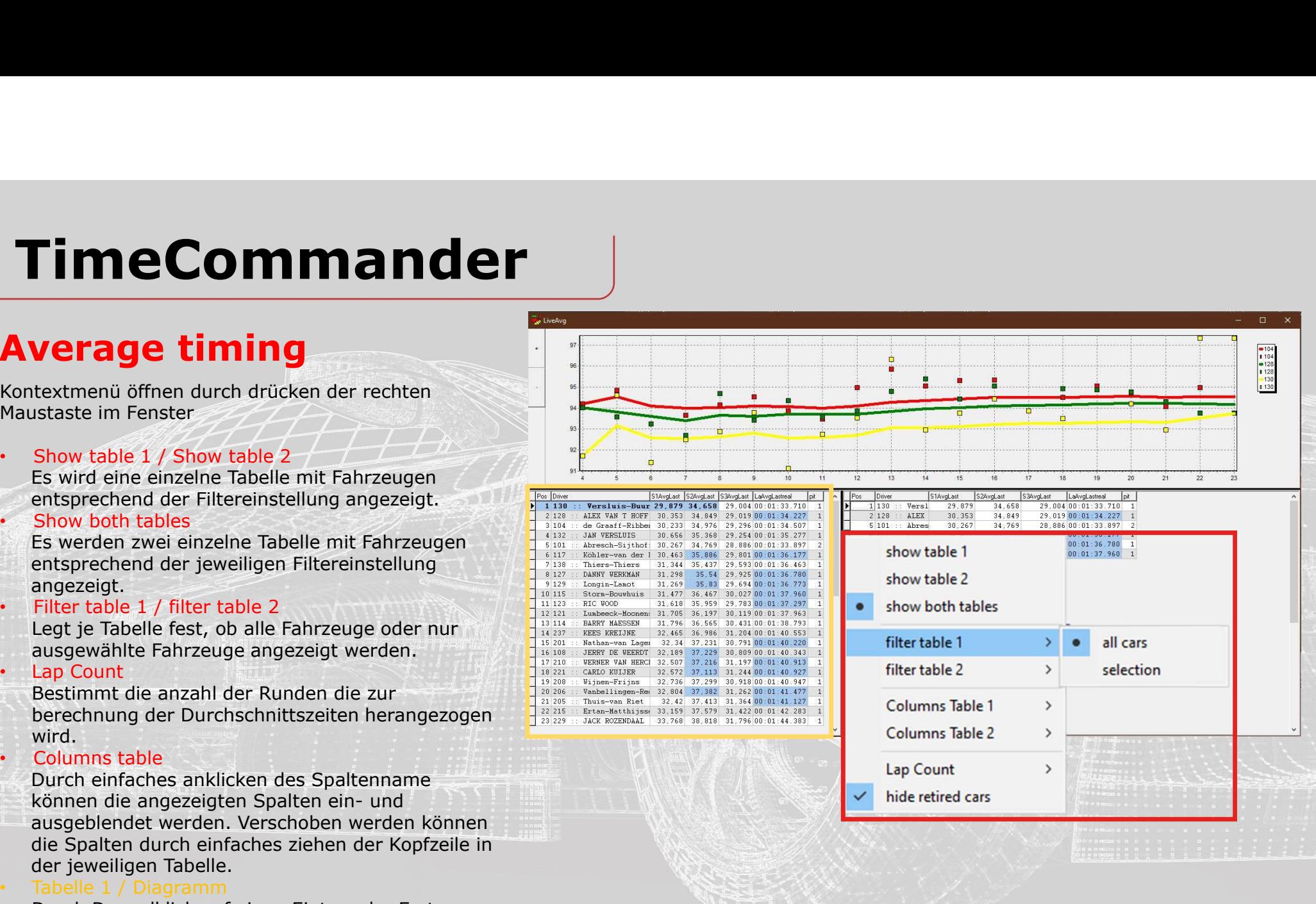

#### Gap Chart

- 
- 
- TimeCommander<br>
ap Chart<br>
Abstände zum Führenden oder dem eigenen Fahrzeug<br>
Tabelle und Diagramme einzeln ein- oder ausblenden<br>
Anzeige aller Fahrzeuge oder nur der selektierten zur<br>
Marker zeigt die vorausberechnete Positi TimeCommander<br>
ap Chart<br>
Abstände zum Führenden oder dem eigenen Fahrzeug<br>
Tabelle und Diagramme einzeln ein- oder ausblenden<br>
Anzeige aller Fahrzeuge oder nur der selektierten zur<br>
Marker zeigt die vorausberechnete Positi
- 

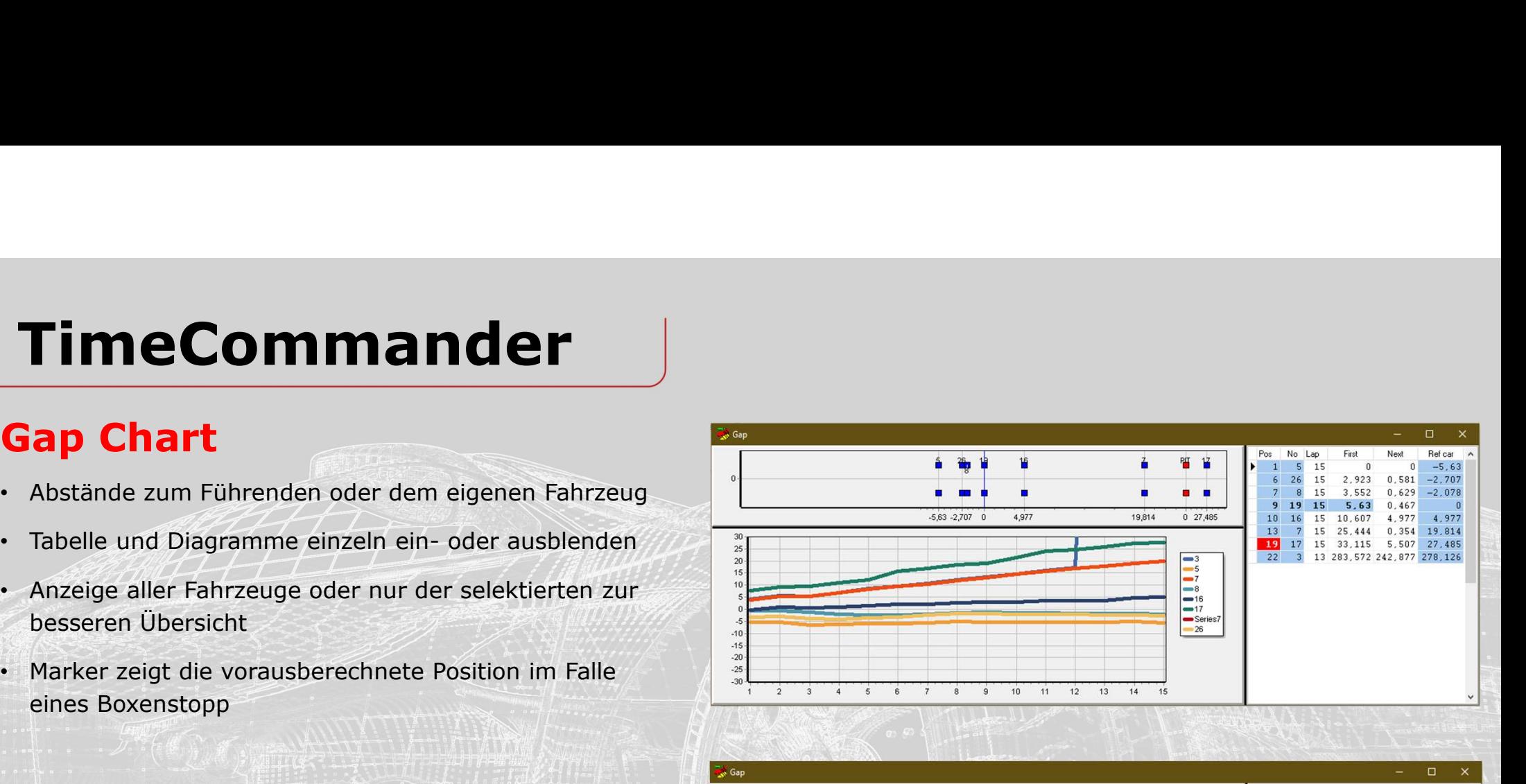

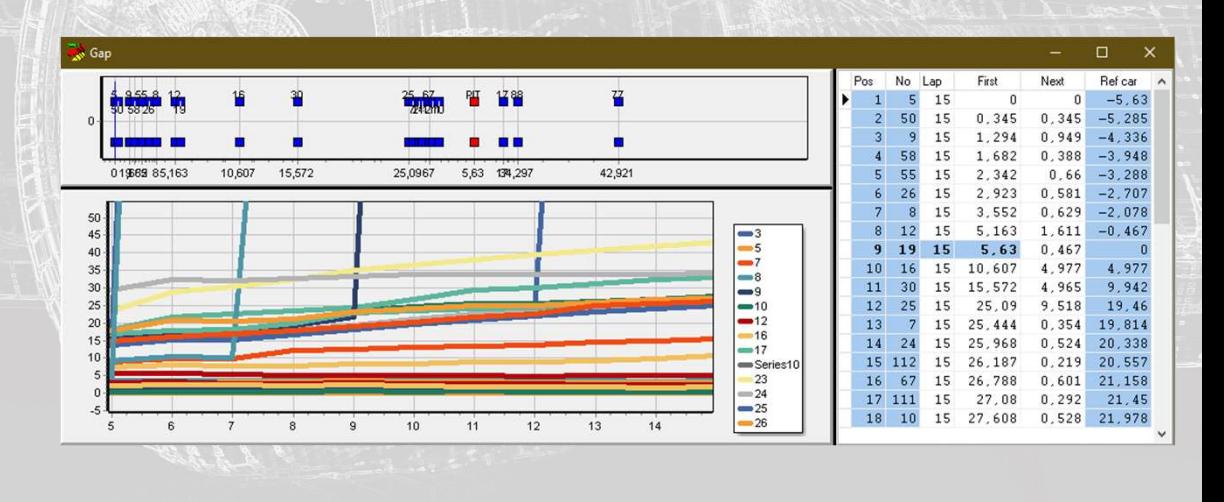

#### Gap Chart

Kontextmenü öffnen durch drücken der rechten Maustaste im Fenster

• All Cars

Ist das Feld aktiviert, werden alle Fahrzeuge angezeigt, andernfalls nur die im Hauptmenü unter

- Bei Aktivierung dient das eigene Fahrzeug als Referenzpunkt zur Berechnung der Abstände. Andernfalls der Führende.
- Time range

Skalierung der Diagramme in Sekunden.

• X-Axis **Figure 2019** 

Skalierung der X-Achse des Liniendiagramm. Angabe der angezeigten Runden.

Auch ein manuelles zoomen durch ziehen mit der Maus ist möglich.

• Show a strong the second state of the state of

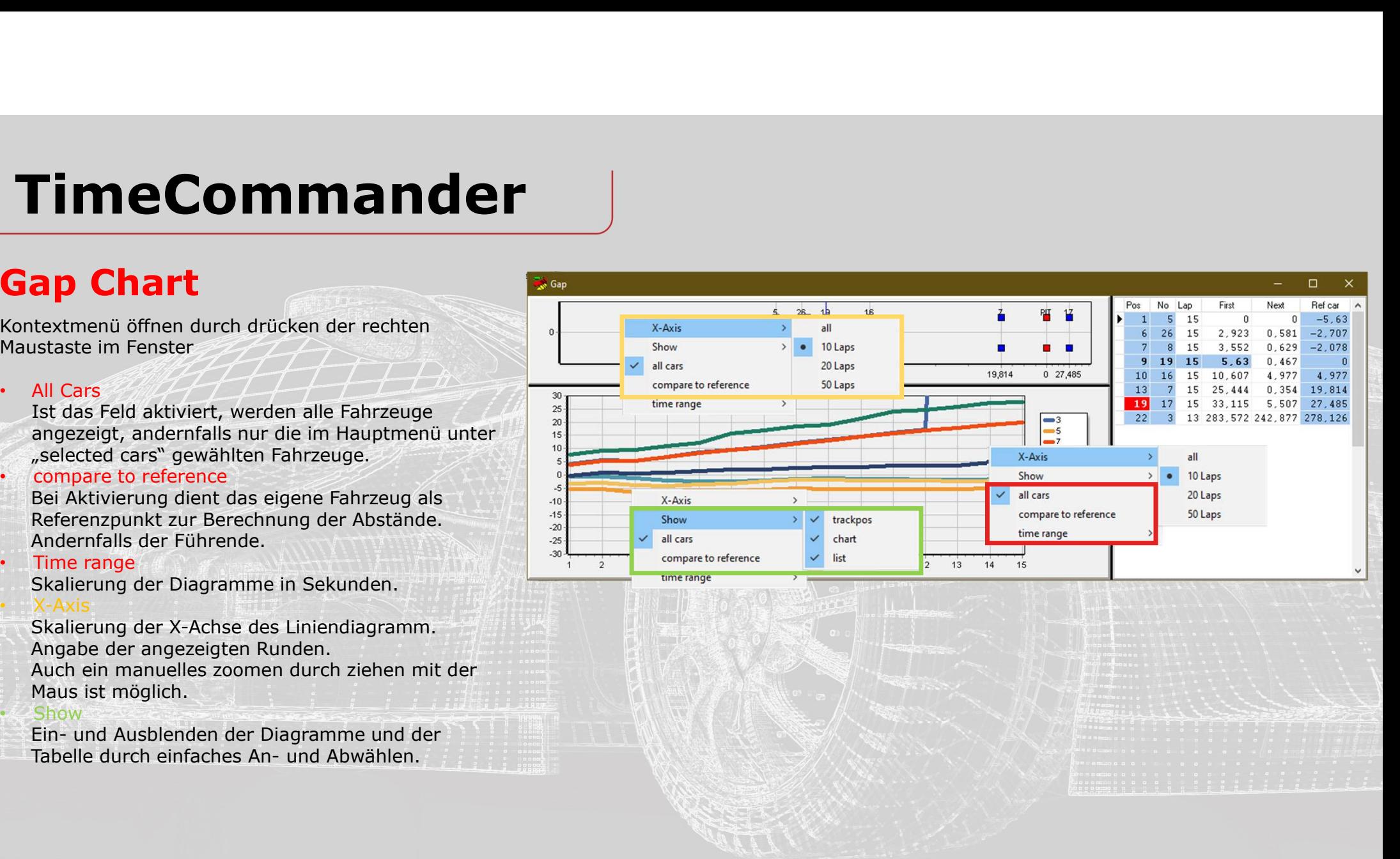

# FimeCommander<br>
Reference Timing<br>
• Aktuelle Zeitabstände zum eigenen Auto<br>
• Schnellere Zeiten warden farbig hervorgehoben<br>
• Vergleich zur schnellsten oder letzten eigenen Runde<br>
• Tabellenlayout und Spalten frei konfigur TimeCommander

#### Reference Timing

- 
- 
- 
- 
- 

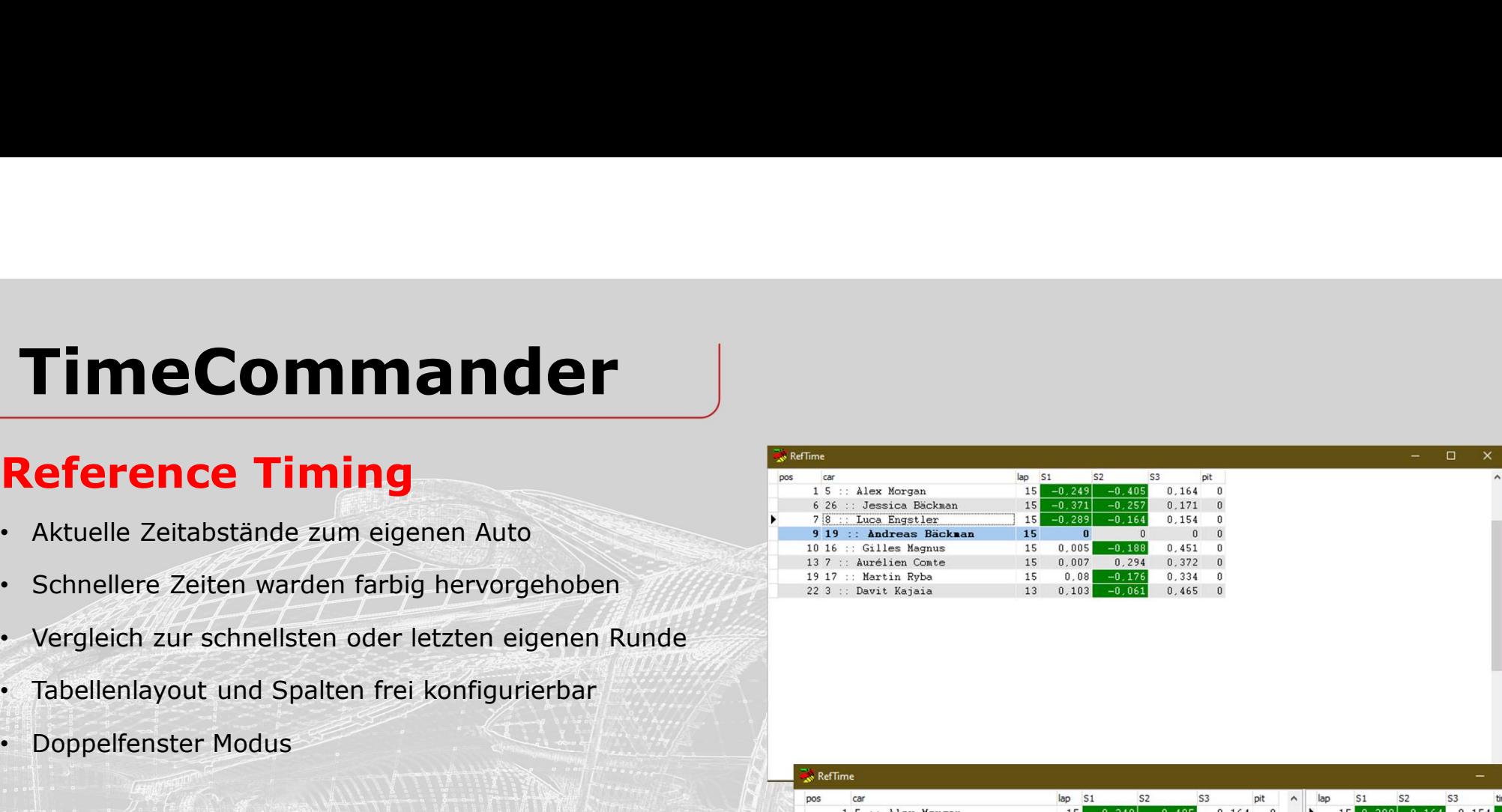

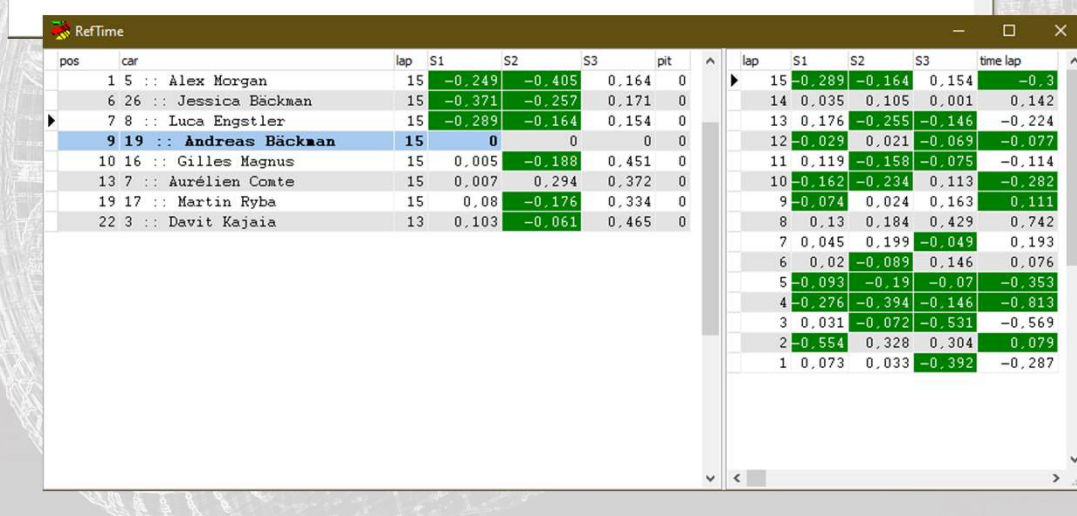

#### Reference Timing **Reference**

Kontextmenü öffnen durch drücken der rechten<br>Material States Morgan 6 26 :: Jessica Bäckman Maustaste im Fenster

Es wird eine einzelne Tabelle mit Fahrzeugen 1917 11 11 Martin Ryba entsprechend der Filtereinstellung angezeigt.

- Es wird eine Tabelle mit Fahrzeugen entsprechend der Filtereinstellung angezeigt. Zusätzlich wird in der rechten Tabelle die Rundenhistorie des in der linken Tabelle angewählten Fahrzeuges gezeigt
- 

Legt je Tabelle fest, ob alle Fahrzeuge oder nur ausgewählte Fahrzeuge angezeigt werden.

Durch einfaches anklicken des Spaltenname ausgeblendet werden. Verschoben werden können die Spalten durch einfaches ziehen der Kopfzeile in der jeweiligen Tabelle

• reference

Bestimmt ob zur Berechnung der Abstände die beste oder aktuell letzte Runde des eigenen Fahrzeug herangezogen wird.

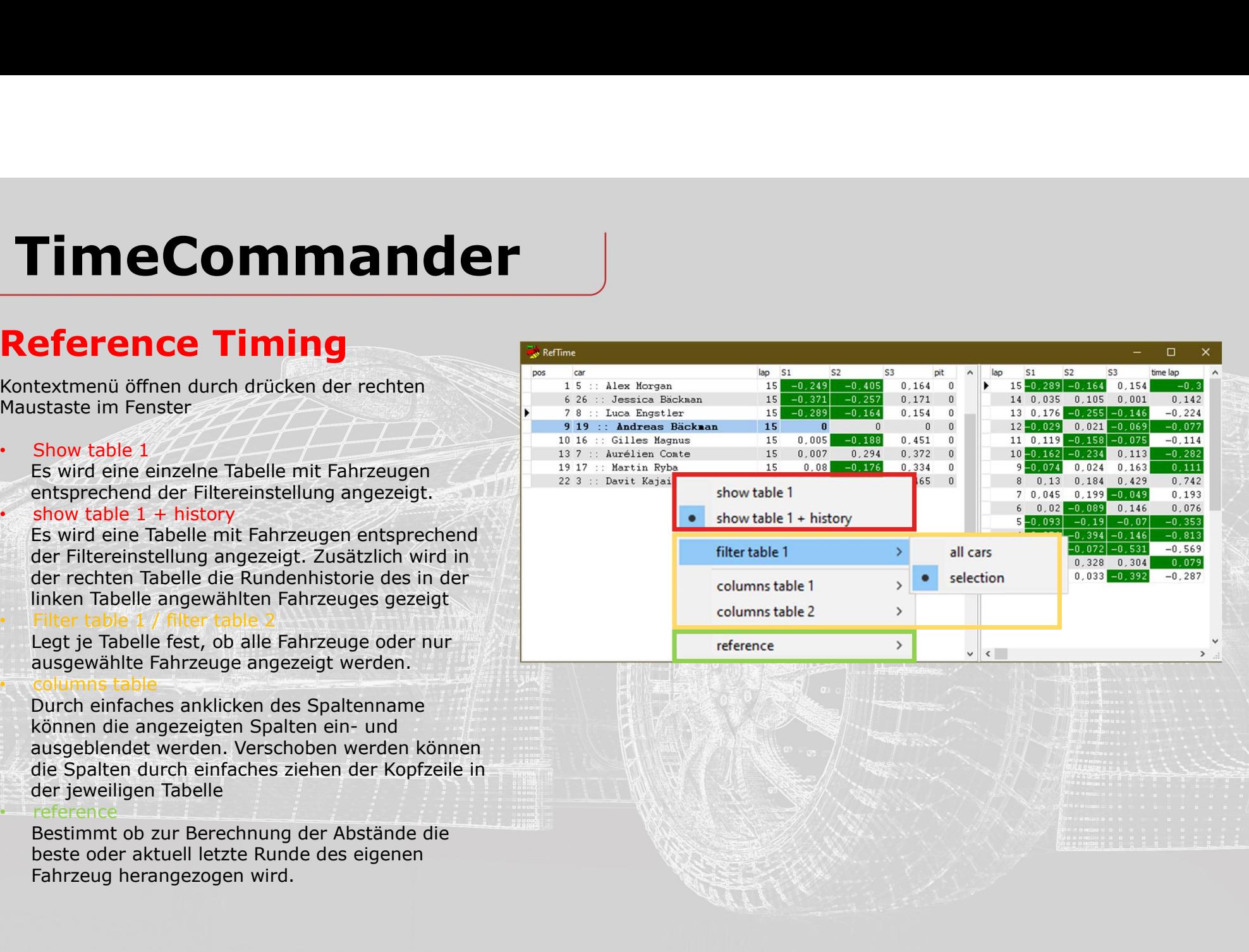

# TimeCommander<br>Predicted Time<br>Commander Management (Striver Area)<br>Corrausberechnung der aktuellen Rundenzeit<br>Corraussichtliche Differenz zum eigenen Fahrzeug TimeCommander

- 
- 
- 
- 
- Time<br> **Time**<br>
Voraussichtliche Differenz zum eigenen Fahrzeug<br>
Voraussichtliche Differenz zum eigenen Fahrzeug<br>
Voraussichtliche Platzierung nach der Runde<br>
Anzeige des Sektor in der die Fahrzeuge aktuell<br>
Schnellste Runde Findelicted Time<br>
• Vorausherechnung der aktuellen Rundenzeit<br>
• Voraussichtliche Differenz zum eigenen Fahrzeug<br>
• Voraussichtliche Differenz zum eigenen Fahrzeug<br>
• Voraussichtliche Platzierung nach der Runde<br>
• Anzeige Fime Commander<br>
Extreme Vorausberechnung der aktuellen Rundenzeit<br>
Voraussichtliche Differenz zum eigenen Fahrzeug<br>
Voraussichtliche Platzierung nach der Runde<br>
Anzeige des Sektor in der die Fahrzeuge aktuell<br>
Schnellste R

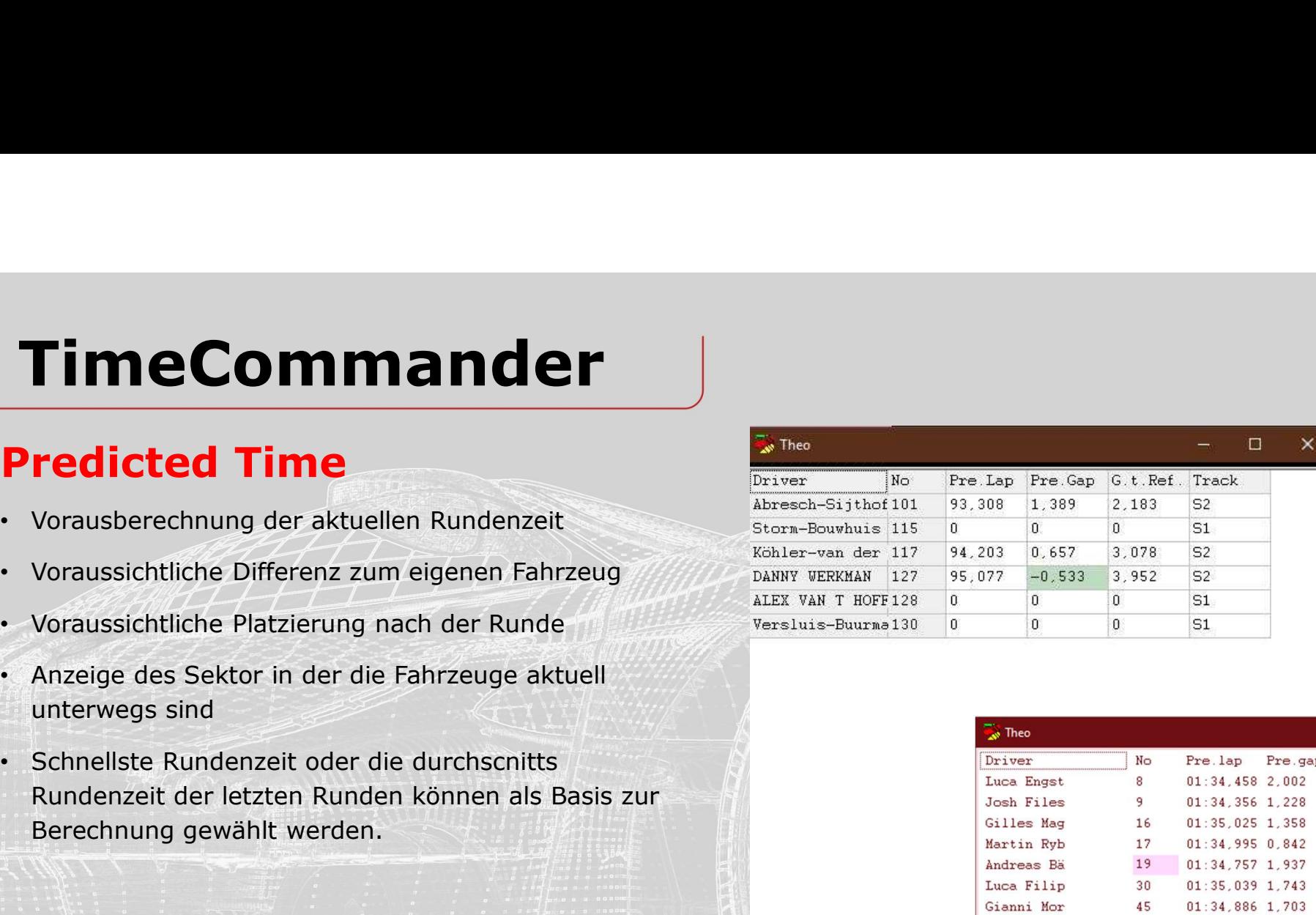

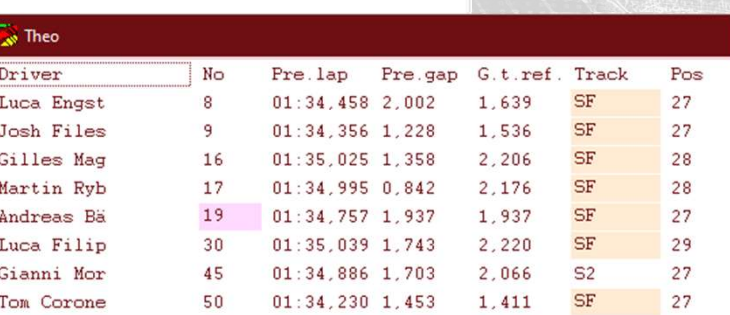

# **TimeCommander**<br>Predicted Time<br>Kontextmenü öffnen durch drücken der rechten<br>Maustaste im Fenster<br>. TimeCommander

Kontextmenü öffnen durch drücken der rechten Maustaste im Fenster

**TimeCommander**<br> **Predicted Time**<br>
Kontextmenü öffnen durch drücken der rechten<br>
Maustaste im Fenster<br>
Lap Window<br>
Legt die Anzähl der vergangenen Runden fest die<br>
zur Berechnung der Durchschnittsrundenzeit<br>
gernommen werd Legt die Anzahl der vergangenen Runden fest die zur Berechnung der Durchschnittsrundenzeit Time<br> **Commander**<br> **redicted Time**<br> **restance**<br> **restance**<br> **restance**<br> **restance in Fenster**<br> **lap Window**<br> **legt die Anzahl der vergangenen Runden fest die<br>
gernommen werden. Wirkt sich nur aus, wenn<br>
werde.<br>
<b>legernomme** unter "Best / Avg" die Option "average" gewählt wurde.

Best / Avg

Bestimmt ob zur Vorausberechnung der aktuellen Runde die Sektorenzeiten der schnellsten Runde jeweiligen Fahrzeuges genommen werden.

• Cars

Blendet alle Fahrzeuge ein oder nur die<br>ausgewählten Fahrzeuge (Option "selected cars" im Hauptmenü)

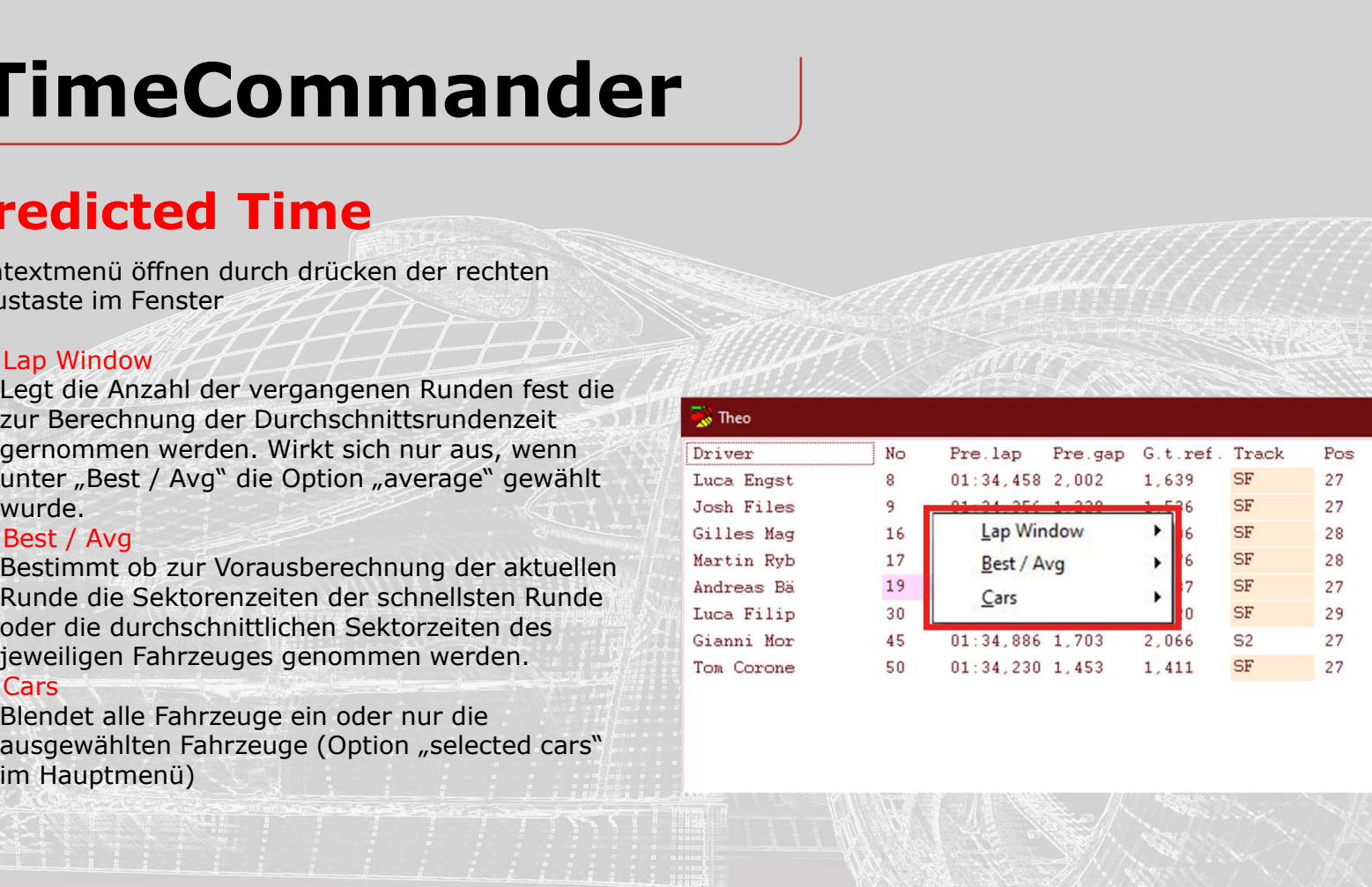

## **TimeCommander**<br>
University of Fahrzeiten<br>
• Analyse aller Stint jedes Fahrzeuges mit<br>
• Analyse aller Stint jedes Fahrzeuges mit<br>
• Rundenanzahl und Dauer TimeCommander<br>
Experience<br>
Ubersicht über Stint jedes Fahrzeiten<br>
Analyse aller Stint jedes Fahrzeuges mit<br>
Rundenanzahl und Dauer<br>
Rennverlauf im Diagramm<br>
Gefahrene und voraussichtlich verbleibende Runden TimeCommander<br>
ive Race<br>
Übersicht über Stints und Fahrzeiten<br>
Analyse aller Stint jedes Fahrzeuges mit<br>
Rundenanzahl und Dauer<br>
Rennverlauf im Diagramm<br>
Gefahrene und voraussichtlich verbleibende Runden<br>
im Rennen<br>
Diagra TimeCommander

#### Live Race

- 
- 
- 
- 
- darstellbar

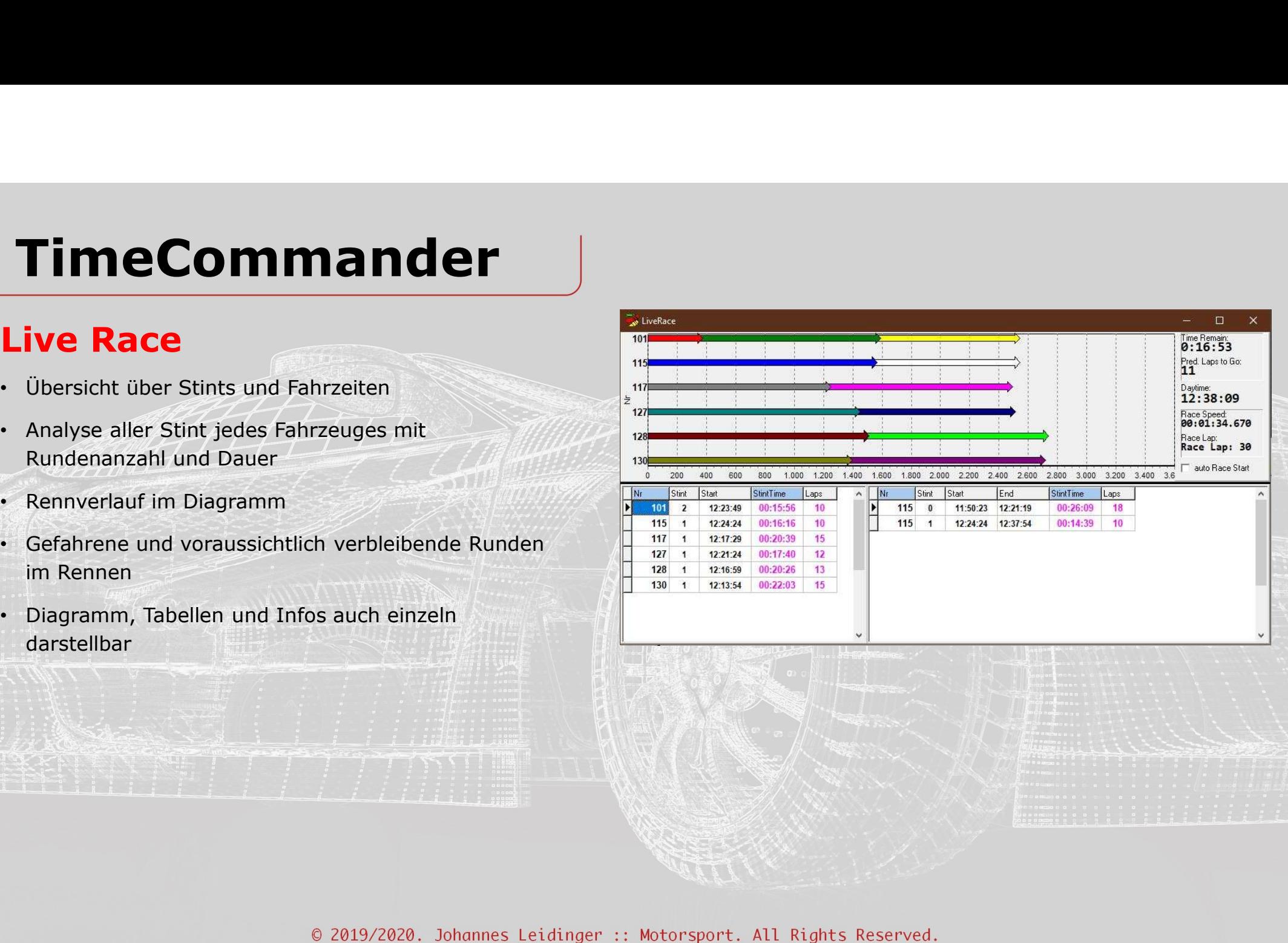

#### Live Race

Kontextmenü öffnen durch drücken der rechten Maustaste im Fenster

• X-Axis

Anzeige der Renndauer in Minuten oder Runden.

• Cars

Blendet alle Fahrzeuge ein oder nur die im Hauptmenü)

• Show

Ein-/ und Ausblenden einzelner Elemente

Renndauer, bei "auto" wird die Angabe aus dem 1980 19 130 1 12:13:54 "Hauptmenü->Session Times" übernommen.

• Labels

ausschalten

Skalierung der X-Achse im Diagramm. Manuelles zoomen durch ziehen mit der Maus.

• Bei Aktivierung wird der Rennstart automatisch Andernfalls die Uhrzeit aus "Hauptmenü->Session Times" übernommen.

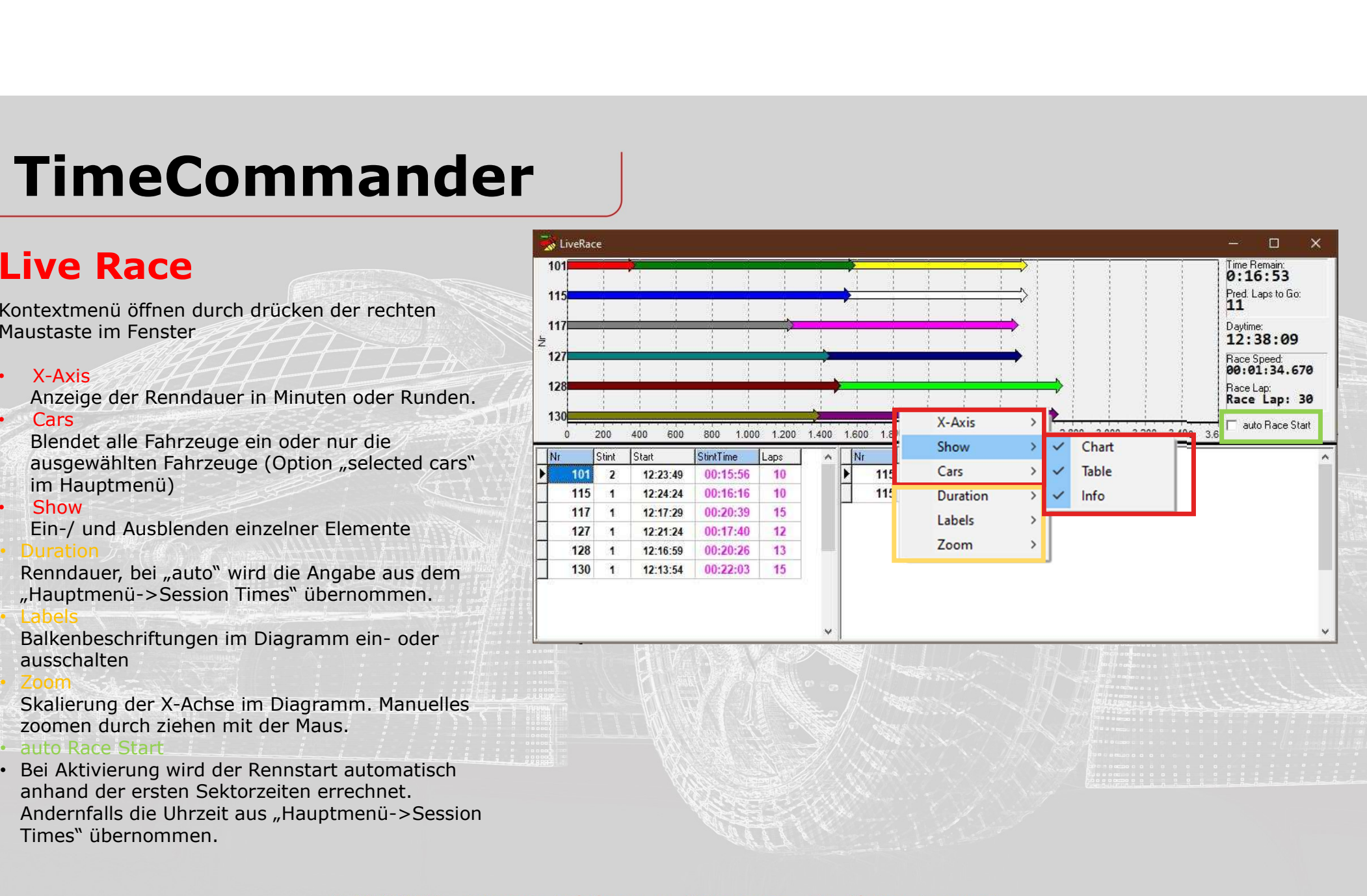

#### Strategy

- 
- 
- Grund des Boxenstop
- 
- Reifenabnutzung

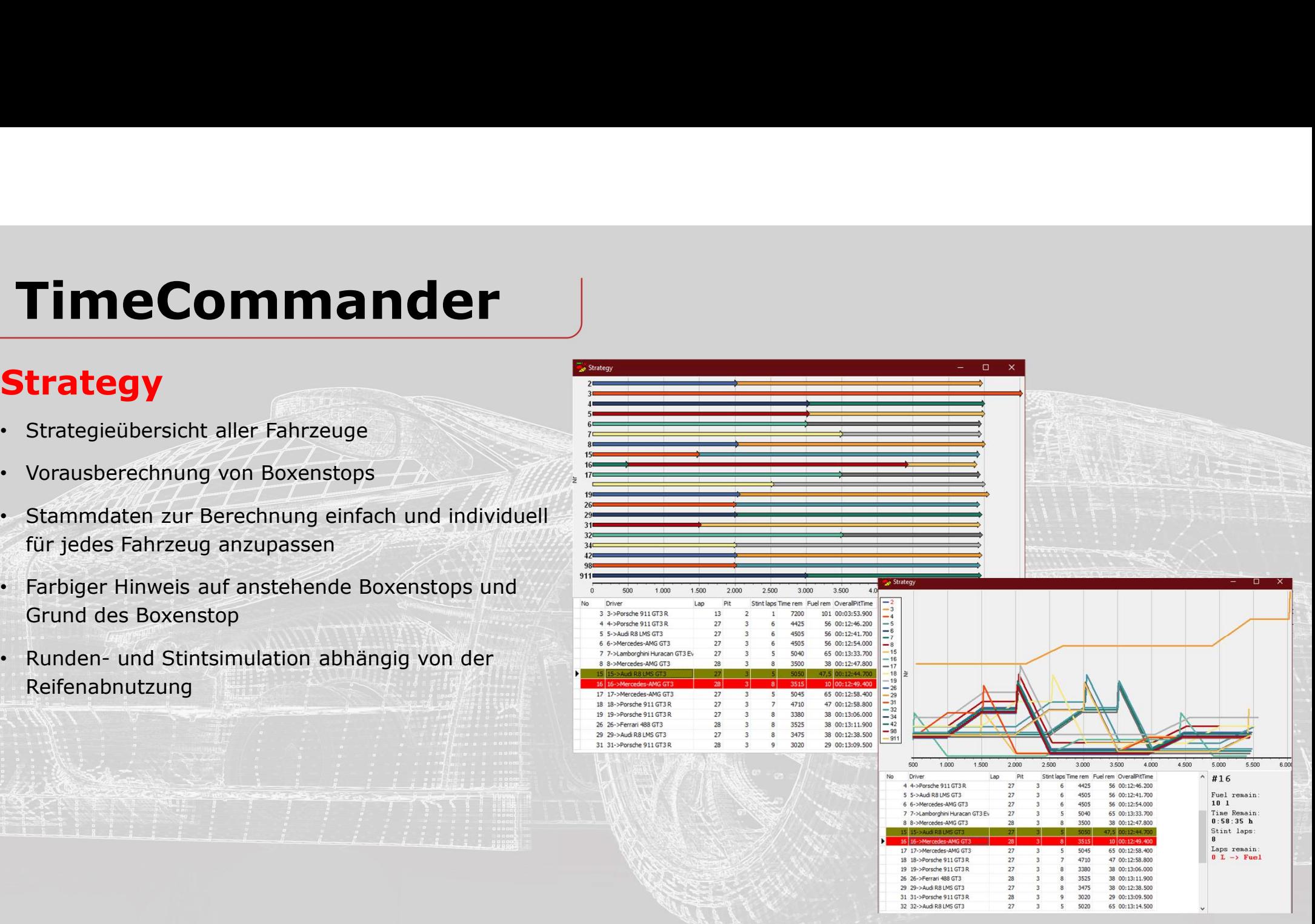

#### Strategy

Kontextmenü öffnen durch drücken der rechten Maustaste im Fenster

#### • Tabelle 1

Zeigt den aktuellen Stand der Fahrzeuge an. Runde, Anzahl Stops, verbleibende Runden im Stint, verbleibende Fahrzeit im Stint, Benzin im Fahrzeug, Gesamt Boxenstopzeit.

• Detail

Durch anklicken eines Fahrzeuges in der Tabelle, erscheinen rechts nebenan Details zu diesem Fahrzeug.

• X-Axis

Ein-/ und Ausblenden von

#### • Tabelle 2 **Albert 2 Albert 2 Albert 2 Albert 2 Albert** 2 Albert 2 Albert 2 Albert 2 Albert 2 Albert 2 Albert 2 Albert 2 Albert 2 Albert 2 Albert 2 Albert 2 Albert 2 Albert 2 Albert 2 Albert 2 Albert 2 Albert 2 Albert 2 A

parameter" eingeblendet werden. Hier können Fahrzeugspezifische Anpassungen an den Stammdaten vorgenommen werden.

Kontextmenü "Chart"

Schaltet zwischen vier verschiedenen Darstellungsmöglichkeiten des Diagramm um.

Kontextmenü "Show paramater"

Blendet die Parameterliste zum Anpassen individueller Daten zu jedem Fahrzeug ein oder aus.

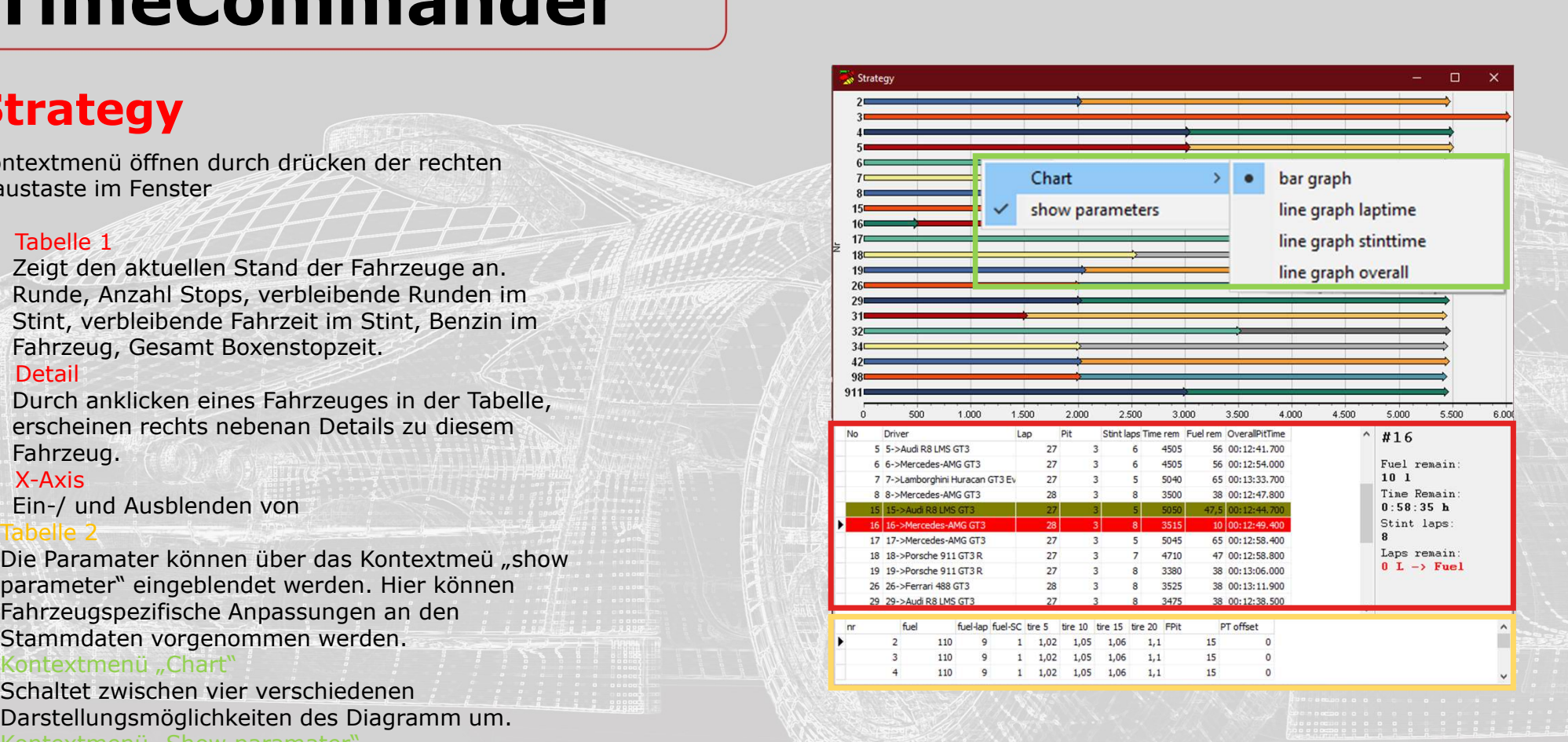

#### Track State

- Vorbereitung)
- Safetycar.
- 
- 

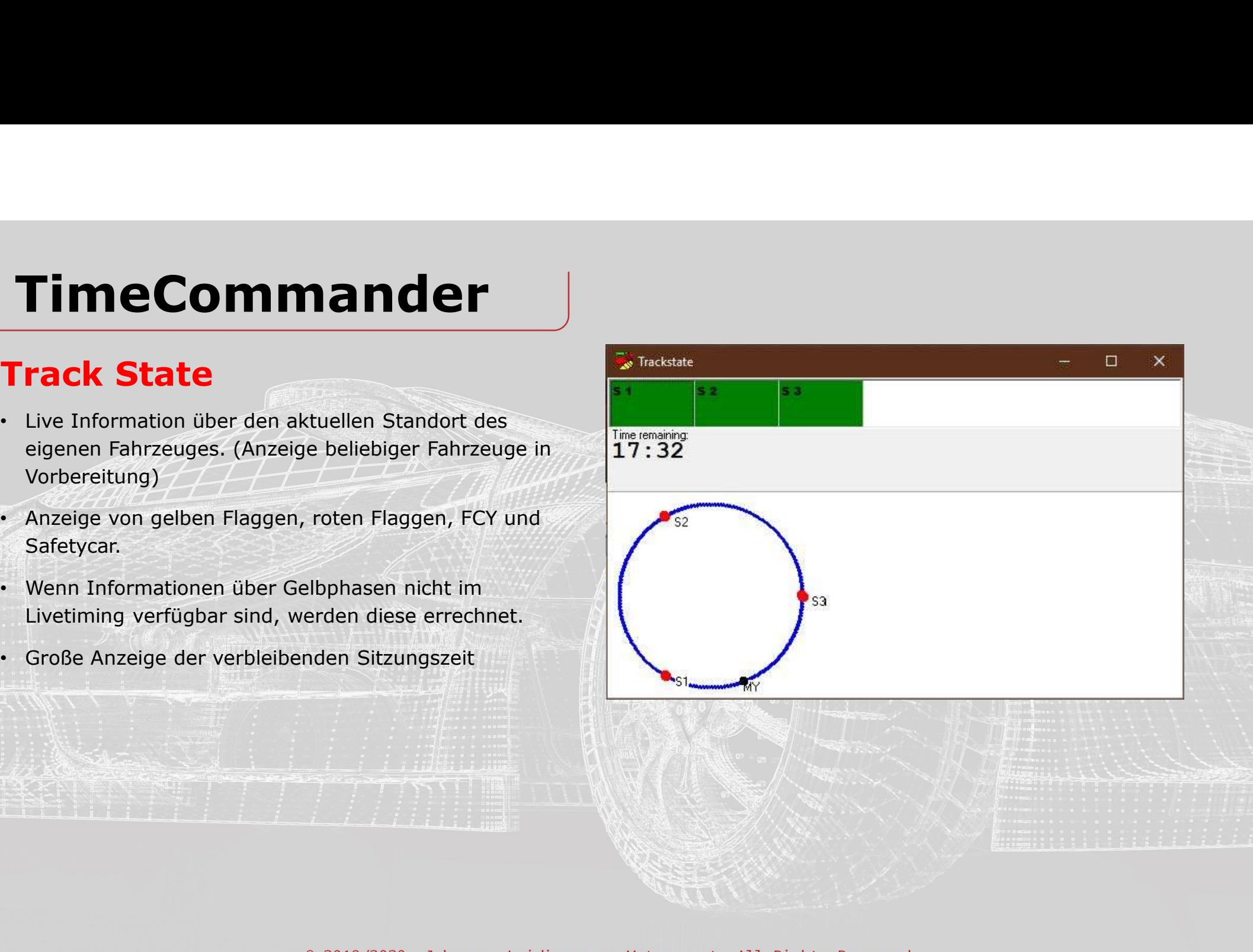

#### Arbeitsfläche

- 
- **TimeCommander**<br> **Arbeitsfläche**<br>
 Bis zu zwei Monitore je Arbeitsplatz<br>
 Mehrere Arbeitsplätze greifen Zeitgleich auf einen Manner Server zu Server zu

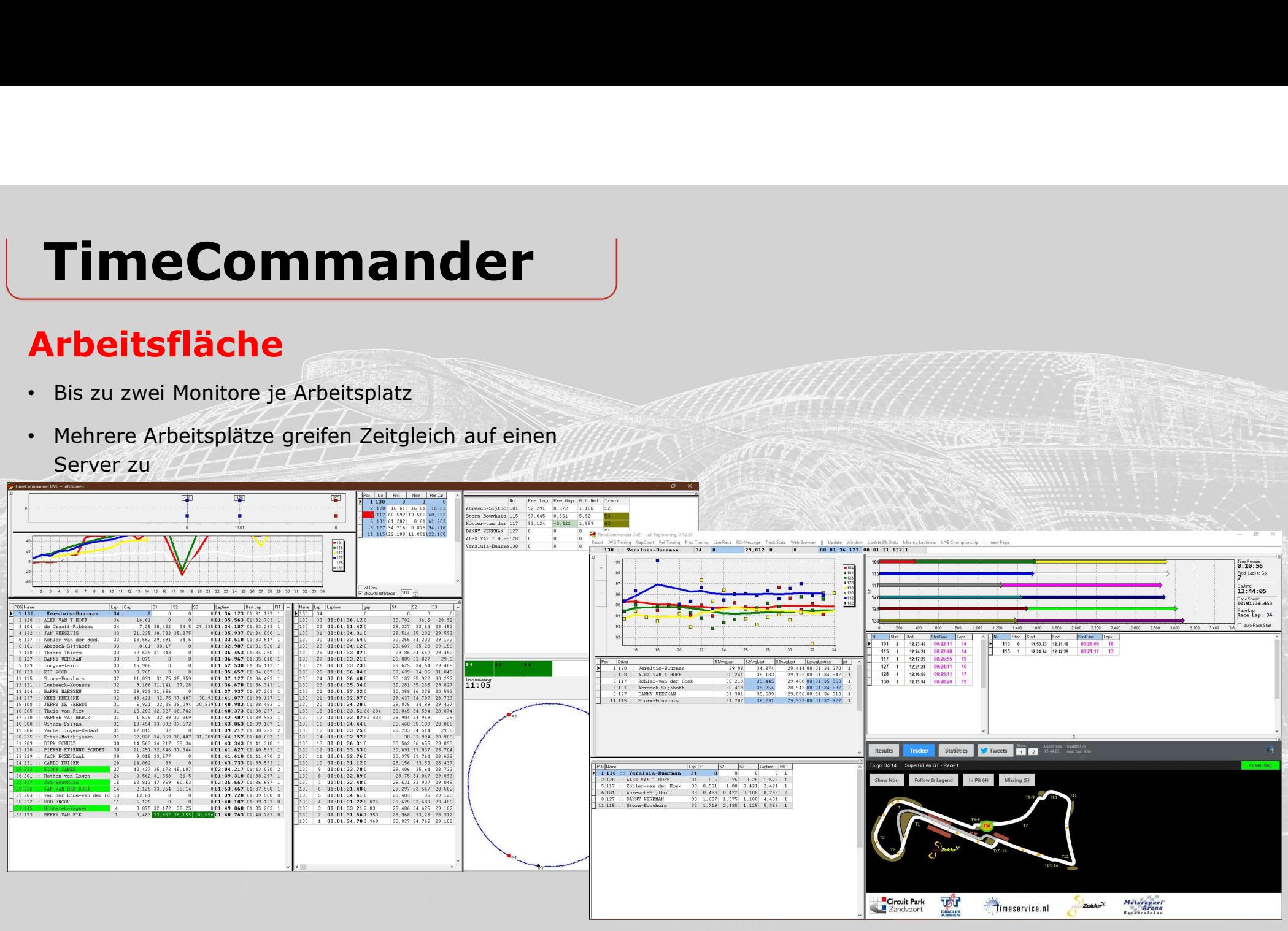

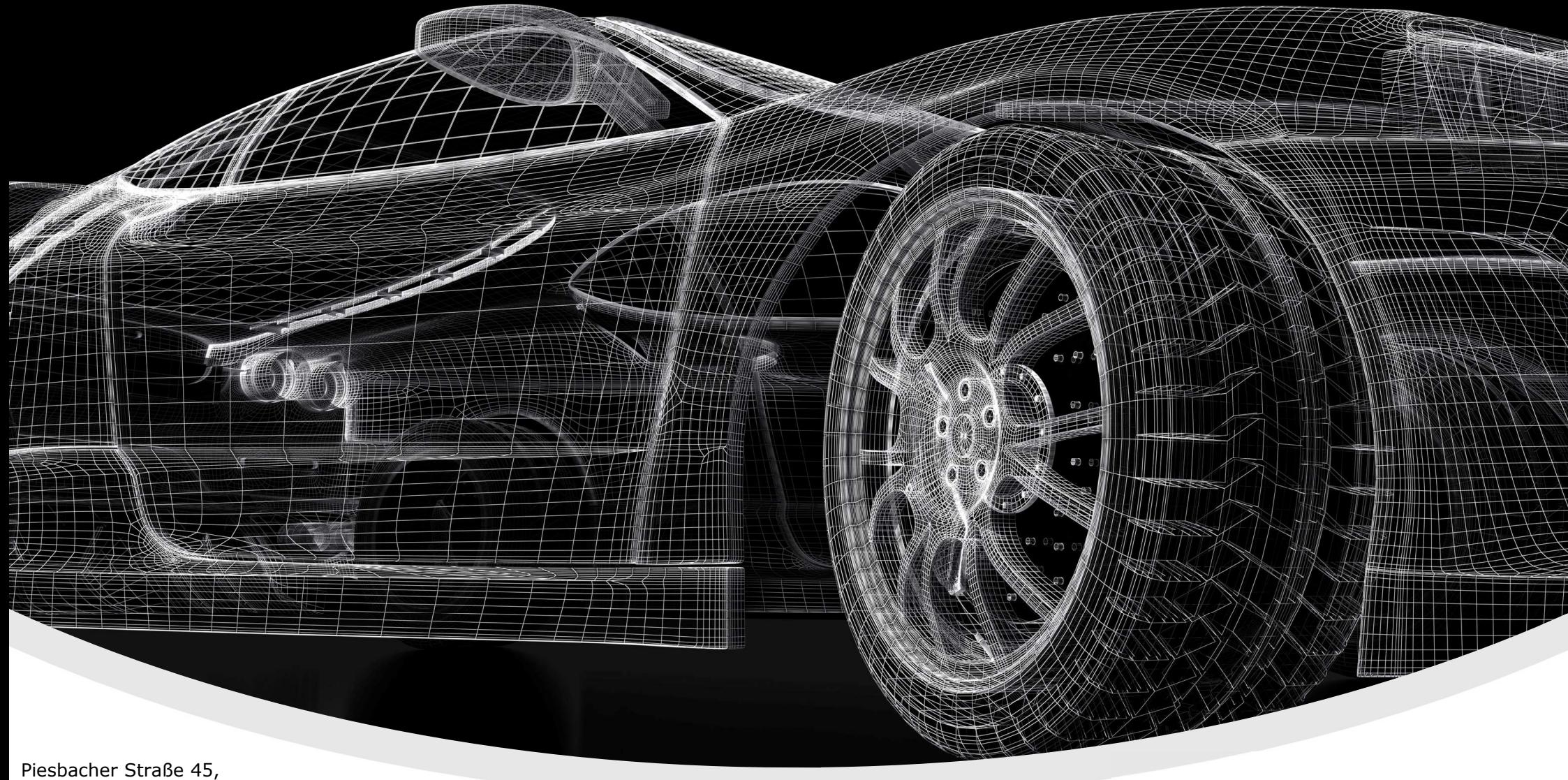

Beckingen, Deutschland Telefon: +49 (0) 6838 9781541 E-Mail: info@jol-engineering.com

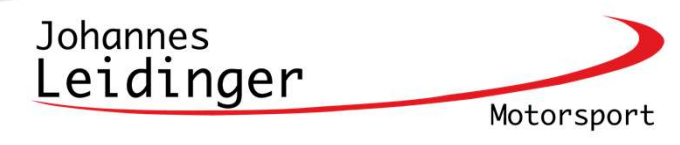